### DELTAV INTEGRATION GUIDE **INTEGRATING LIVE VIDEO FROM IVC VIDEO SYSTEMS INTO DELTAV OPERATE HMI SCREENS**

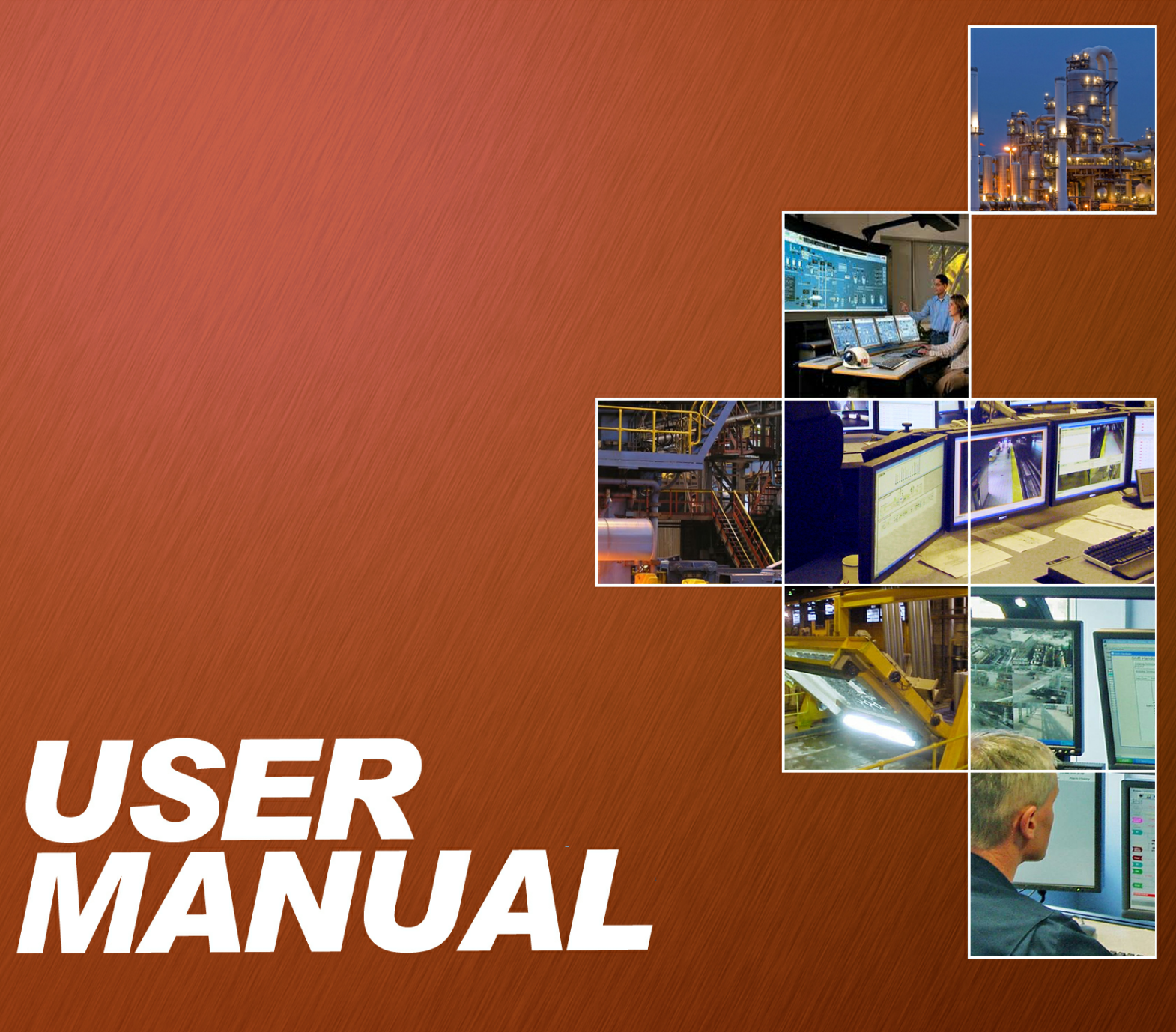

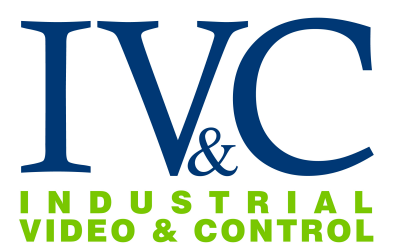

# **DeltaV Integration Guide**

**User Manual**

*Industrial Video & Control*

### **DeltaV Integration Guide**

#### **Industrial Video & Control Co.**

All rights reserved. No parts of this work may be reproduced in any form or by any means - graphic, electronic, or mechanical, including photocopying, recording, taping, or information storage and retrieval systems - without the written permission of the publisher.

Products that are referred to in this document may be either trademarks and/or registered trademarks of the respective owners. The publisher and the author make no claim to these trademarks.

While every precaution has been taken in the preparation of this document, the publisher and the author assume no responsibility for errors or omissions, or for damages resulting from the use of information contained in this document or from the use of programs and source code that may accompany it. In no event shall the publisher and the author be liable for any loss of profit or any other commercial damage caused or alleged to have been caused directly or indirectly by this document.

Printed: February 2015 in Newton Massachusetts

**Publisher** *Industrial Video & Control Co.*

**Managing Editor** *Clarke Esler*

**Technical Editors** *Clarke Esler Rafael Bastidas*

**Cover Designer** *Patrick Hope*

**Team Coordinator** *Clarke Esler*

**Production** *Industrial Video & Control Co.*

**Document Number** *10010-1.3*

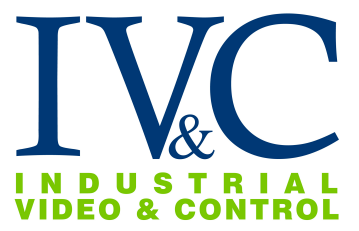

# **Table of Contents**

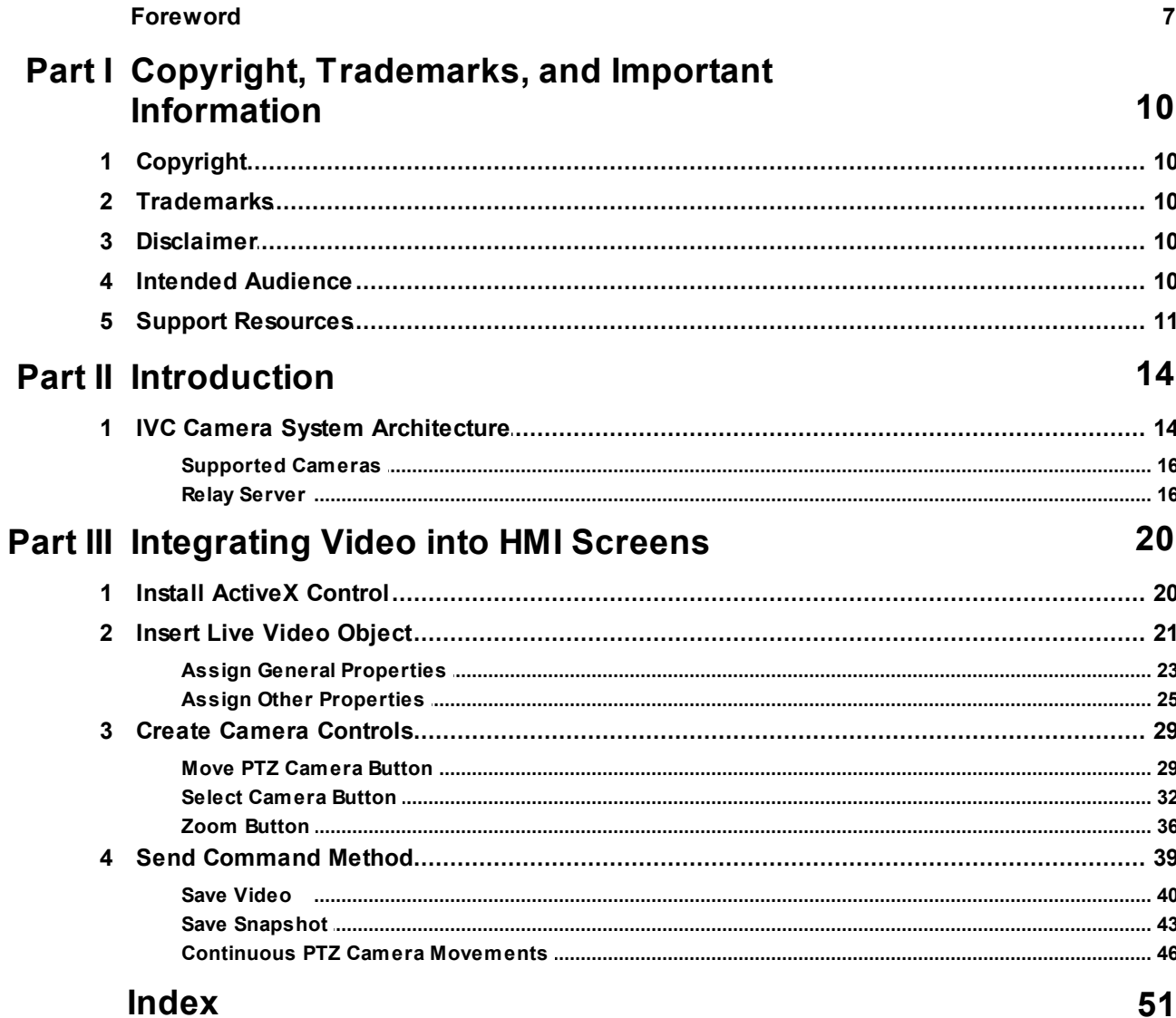

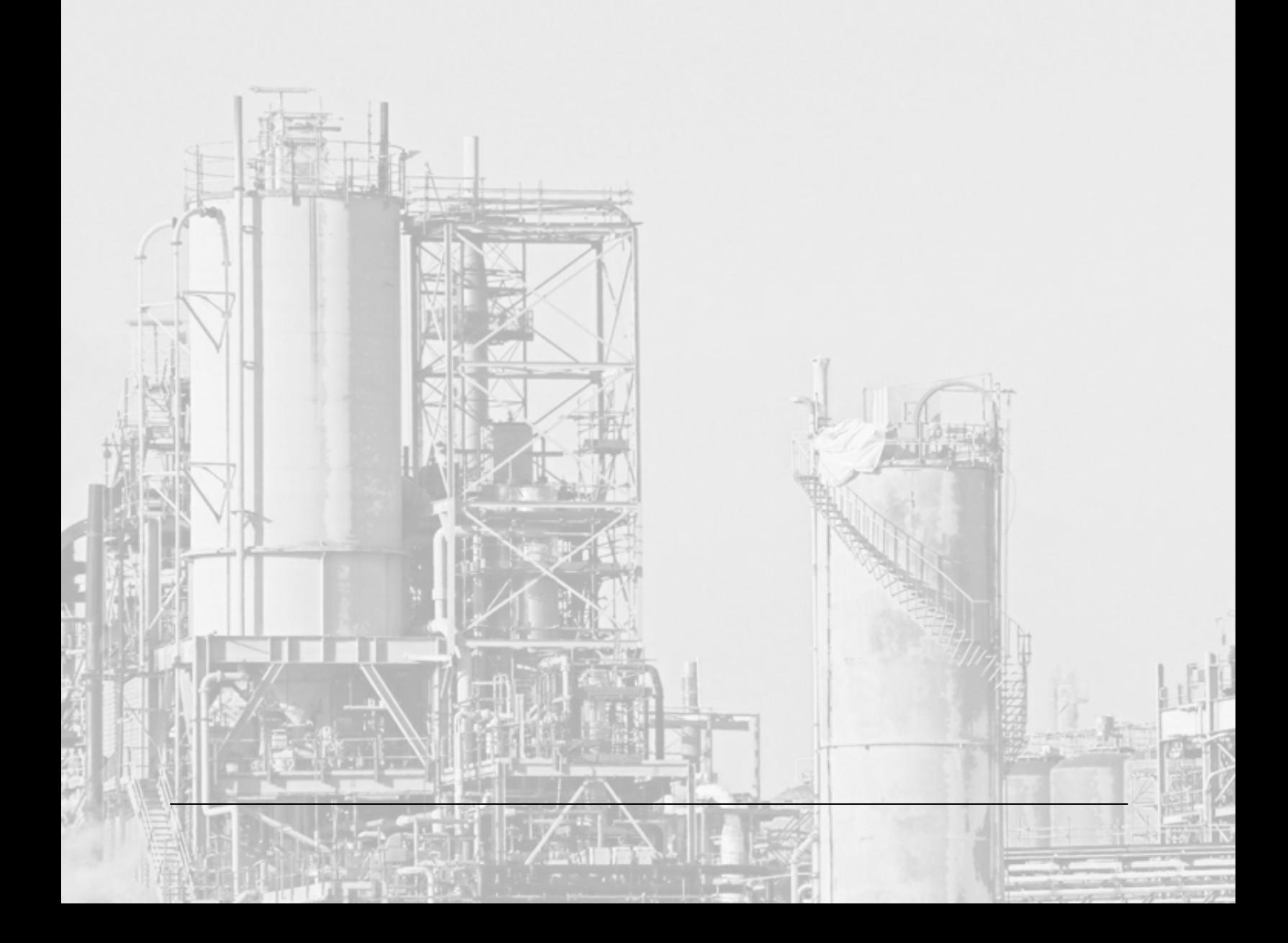

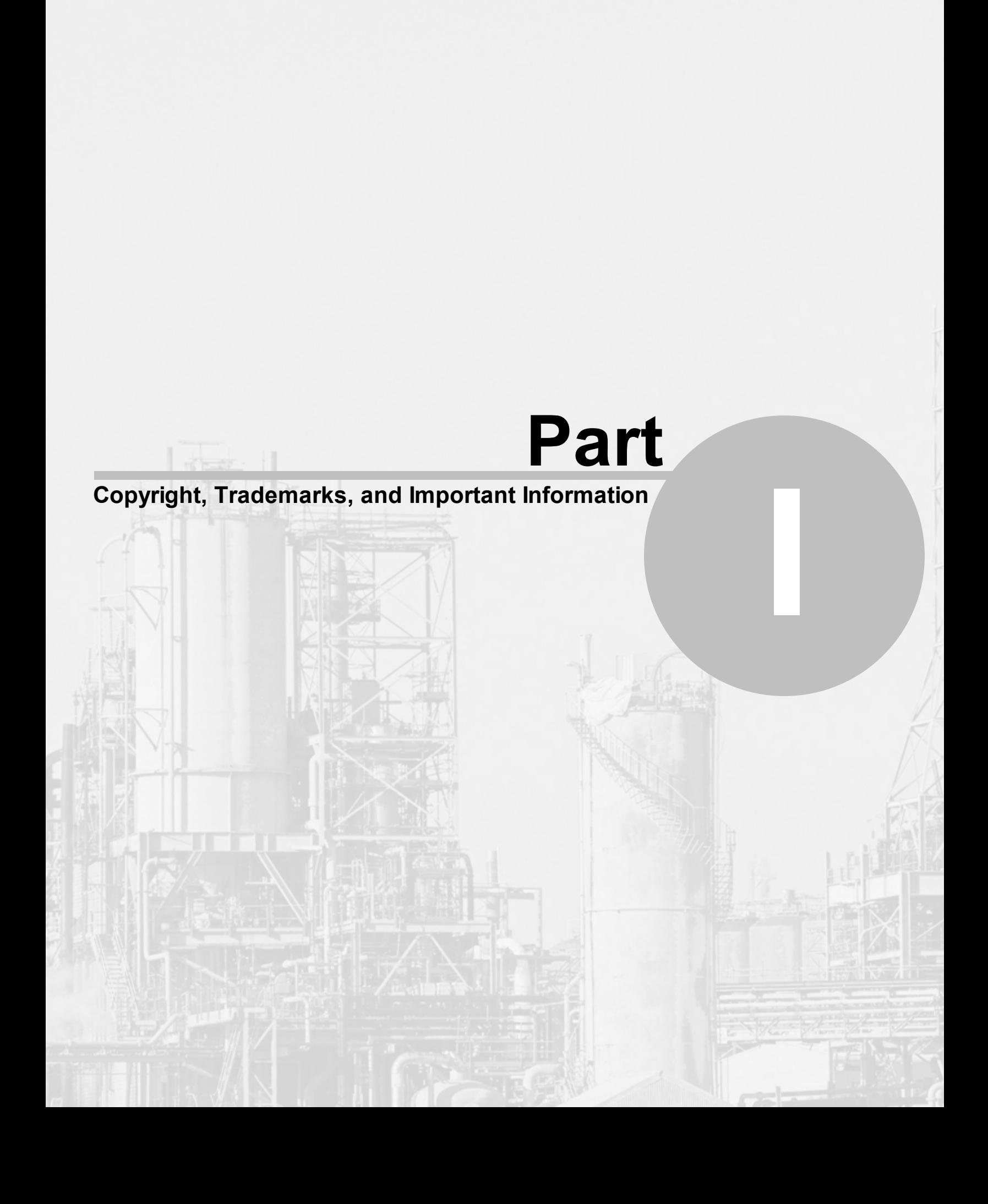

### <span id="page-9-0"></span>**1 Copyright, Trademarks, and Important Information**

### **1.1 Copyright**

© 2015 Industrial Video and Control Company

### <span id="page-9-1"></span>**1.2 Trademarks**

Relay Server and View Station are registered trademarks of Industrial Video and Control.

Microsoft and Windows are registered trademarks of Microsoft Corporation.

DeltaV and DeltaV Operate are registered trademarks of Emerson Process Management.

All other trademarks mentioned in this document are trademarks of their respective owners.

### <span id="page-9-2"></span>**1.3 Disclaimer**

This document is intended for general information purposes only. While every reasonable effort has been made to ensure the accuracy of the information included in this document, Industrial Video and Control Company, LLC (IVC) assumes no responsibility for any errors, omissions, or damages resulting from the use of the information contained herein.

Although IVC believes this document to be accurate, any risk arising from the use of this information rests with the recipient, and nothing herein should be construed as constituting any kind of warranty.

Industrial Video and Controls reserves the right to make adjustments without prior notification.

All names of people and organizations used in this document's examples are fictitious. Any resemblance to any actual organization or person, living or dead, is purely coincidental and unintended.

### <span id="page-9-3"></span>**1.4 Intended Audience**

This document covers integration of video into DeltaV from process monitoring system administrator's perspective. It is solely aimed at system administrators, and administrator rights might be required in order to be able to access the majority of features described in this document. It is assumed the reader has a basic understanding of IP-networking principles, Microsoft Visual Basic, and Emerson's DeltaV.

This document provides descriptions of the hardware and software interface required to integrate video from an IVC video system into DeltaV Operate HMI screens. It also provides examples, guiding administrators through completing configuration and understanding operation tasks..

This document contains very limited end-user related documentation. Users who do not have surveillance system or DCS administrator responsibilities - such as DeltaV operators - will find that this manual is not of relevance to them.

### <span id="page-10-0"></span>**1.5 Support Resources**

If during installation, configuration, or use of any of IVC's software or hardware products you need assistance, please do not hesitate to contact IVC Product Support at **617-467-3059** or **[support@ivcco.com](mailto:support@ivcco.com)**. You may also find useful information on the Support page of our website at **[www.ivcco.com](http://www.ivcco.com)**.

Additionally, the optional support services listed below are available from IVC to help facilitate the installation and configuration of your system as well as shortening your learning curve with our products. Contact your IVC sales representative for more information and the fees for these services.

- On-site support  $\bullet$
- System Preconfiguration  $\bullet$
- Training
- Customized Documentation Services
- Factory Acceptance Tests
- Software Support Subscriptions
- Extended Product Warranties

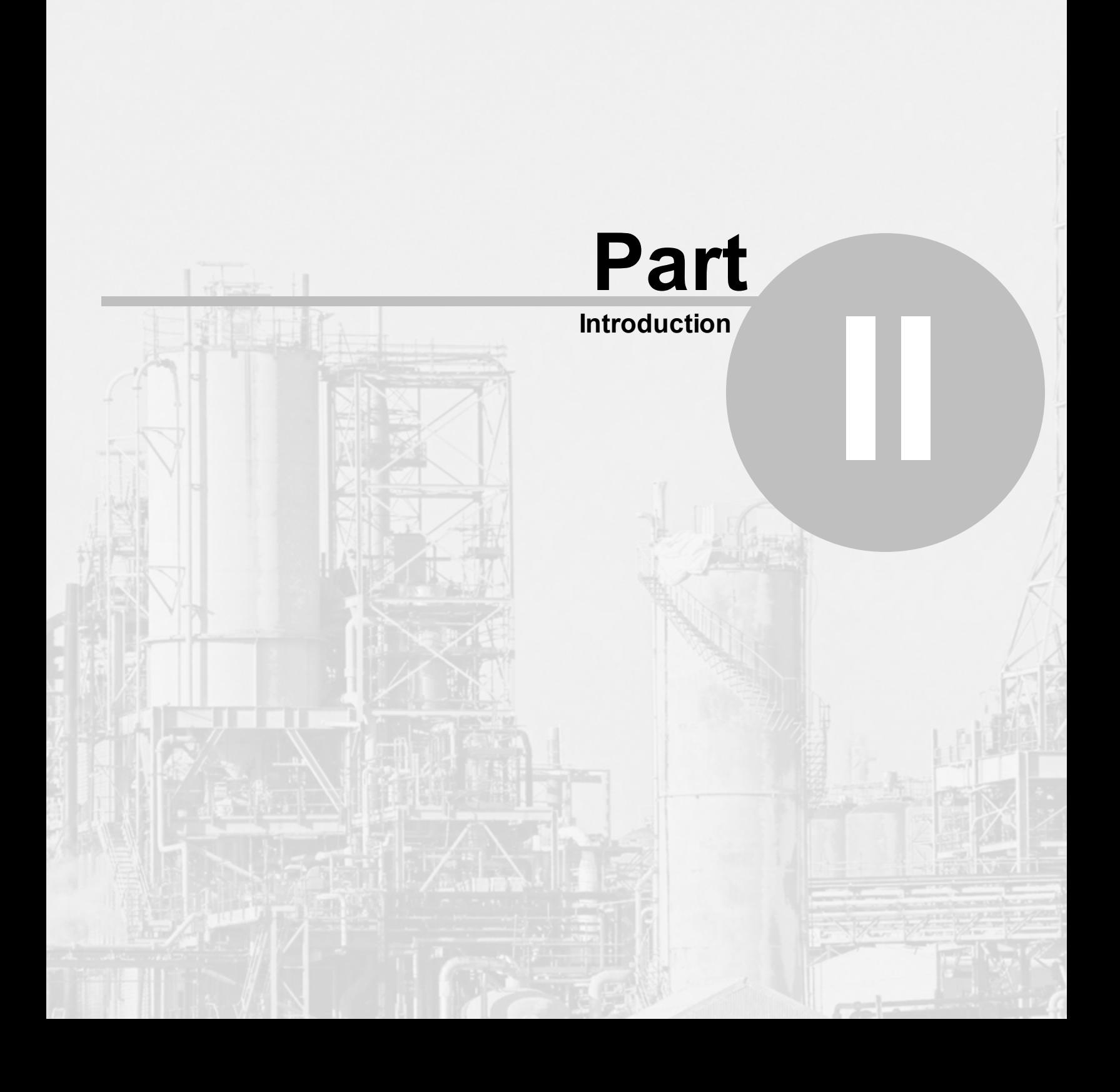

### <span id="page-13-0"></span>**2 Introduction**

This document describes how to use an IVC video system to integrate live video and camera controls into DeltaV Operate HMI screens. The information presented assumes the following:

- A video network is in place that includes:
	- IVC's Relay Serversoftware running on a connected server
	- Connected IP video cameras
- IVC's Relay Server has been configured appropriately and is able to serve video to browserbased client on the network and any connected PTZ cameras can be controlled from this browser interface.
- The IVC Relay Server computer is connected to a network that includes DeltaV Operate workstations.

Consult the documentation provided with the IVC Relay Serversoftware and Emerson DeltaV for software installation and general configuration instructions.

### <span id="page-13-1"></span>**2.1 IVC Camera System Architecture**

The figure below illustrates an IVC Video System that generally consists of a network of one or more IP-enabled cameras and at least one computer running IVC Relay Server Software (RSS). View Station, SCADA, and browser clients access Relay Server(s) to display and control live and stored video.

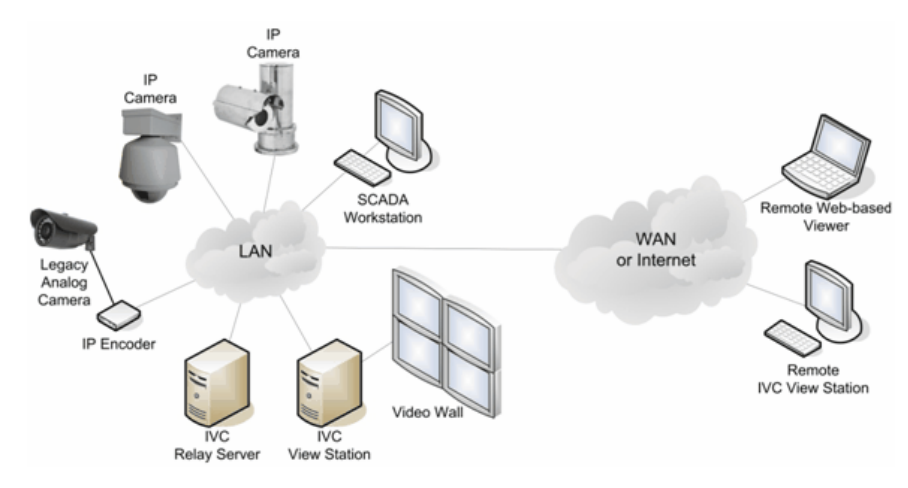

For SCADA HMI clients, the relationship of the camera network, which includes the Relay Server, to the application and DCS networks are application dependent. The number of cameras, available bandwidth, viewing expectations, and the critical nature of the DCS network dictate the optimum network architecture. The diagram above might be suitable if:

- The video bandwidth consumption is low (small number of cameras, low frame rate, or bandwidth consumption is otherwise capped by Relay Server)
- The application is not critical. In other words, should the cameras share a network with the DCS equipment, diminishment of bandwidth by video would not adversely affect overall system performance.

However, this is not the typical case. In most process monitoring applications users want to see high quality, high frame rate video. The critical nature of the process usually cannot accommodate the potential loss of bandwidth due to video on the DCS network. Therefore, in most applications, it is preferable to isolate the camera network from the DCS network and limit video bandwidth to the SCADA HMI screens. The diagram below illustrates how this can be done.

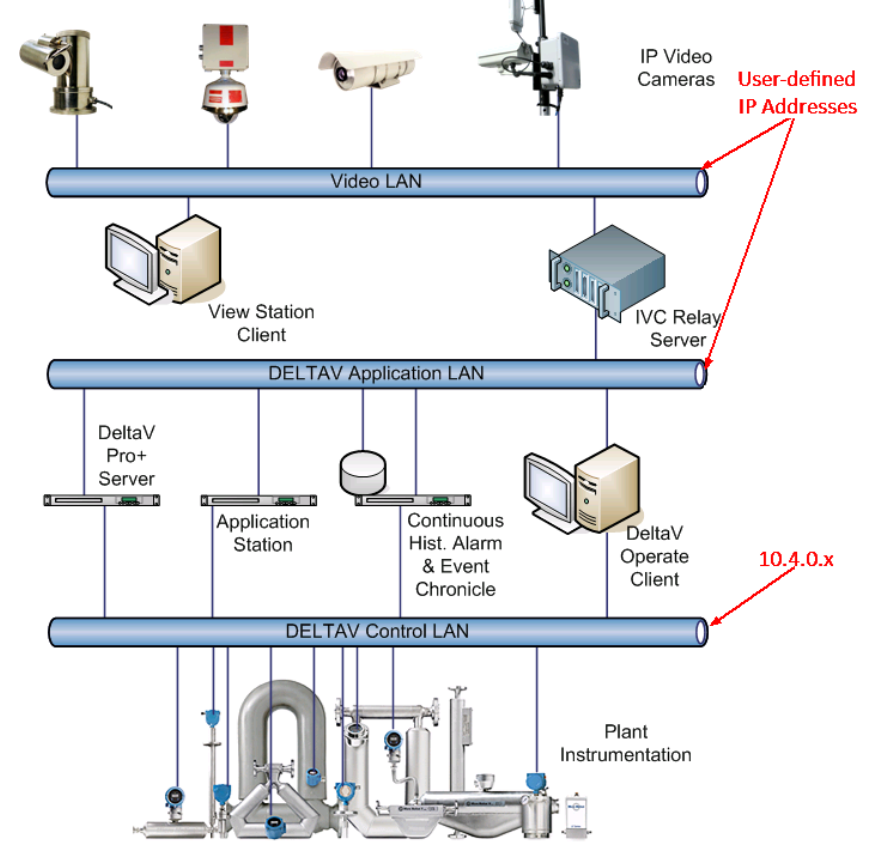

Note in the diagram above that the video network is completely isolated from the SCADA control network. The Relay Server computer is equipped with two NICs. One is connected to the camera network domain and the other is connected to the SCADA application network domain. IP address ranges used in the DeltaV application network and in the video network are defined by the application network administrator. As indicated above, only addresses in the primary range 10.4.0.x (secondary: 10.8.0.x) are allowed in the DeltaV Control LAN Since only video requested by the DeltaV Operate Client is sent across the application network, bandwidth impact by video is minimal.

If a video only workstation is required, the IVC View Station is ideal. It provides the ability to create fully customized displays and is useful for building video walls. Many installations use the IVC View Station to provide camera video to security or management personnel and use the DeltaV integration capabilities described in this document to provide process operators video on their DeltaV Operate HMI screens. Depending on application requirements, this workstation can be connected directly to the video network or to the application network. Again, in either case, video bandwidth is isolated from the control network.

### <span id="page-15-0"></span>**2.1.1 Supported Cameras**

The IVC Camera System supports cameras that could include any mix of the following camera types:

- IP cameras purchased from IVC. IVC offers a wide variety of indoor and outdoor cameras. Our Relay Server software supports our fixed, auto zoom, and pan tilt cameras. These products are available with standard definition, high definition (HD), megapixel, or thermal imagers and come with several connectivity options that include copper, fiber, wireless, and cellular. IVC also offers a broad range of rugged cameras that are certified for use in potentially dangerous environments.
- Legacy analog cameras IP-enabled through the use of IP encoders. IVC offers several encoder options. Contact your local sales representative to determine which of these will best leverage your existing installation.
- Supported third-party cameras. In addition, to our own cameras, IVC Relay Server Software supports a broad array of cameras manufactured by the world's leading camera technology companies.

#### <span id="page-15-1"></span>**2.1.2 Relay Server**

At the heart of your IP video system, the IVC Relay Server performs the following primary functions:

- Direct live video from camera feeds to clients on the network and provide a consistent, cohesive interface for the viewing and control of these cameras. Clients could include one or more of the following:
	- o Web page
	- o IVC View Station
	- o SCADA or other third-party application
- Act as a network video recorder by managing continuous or event-based storage of video from connected cameras.
- Direct playback of stored video or snapshots to attached clients
- Manage bandwidth consumed by video feeds

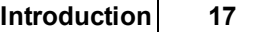

• Provide mechanism for securing the video network through user authentication

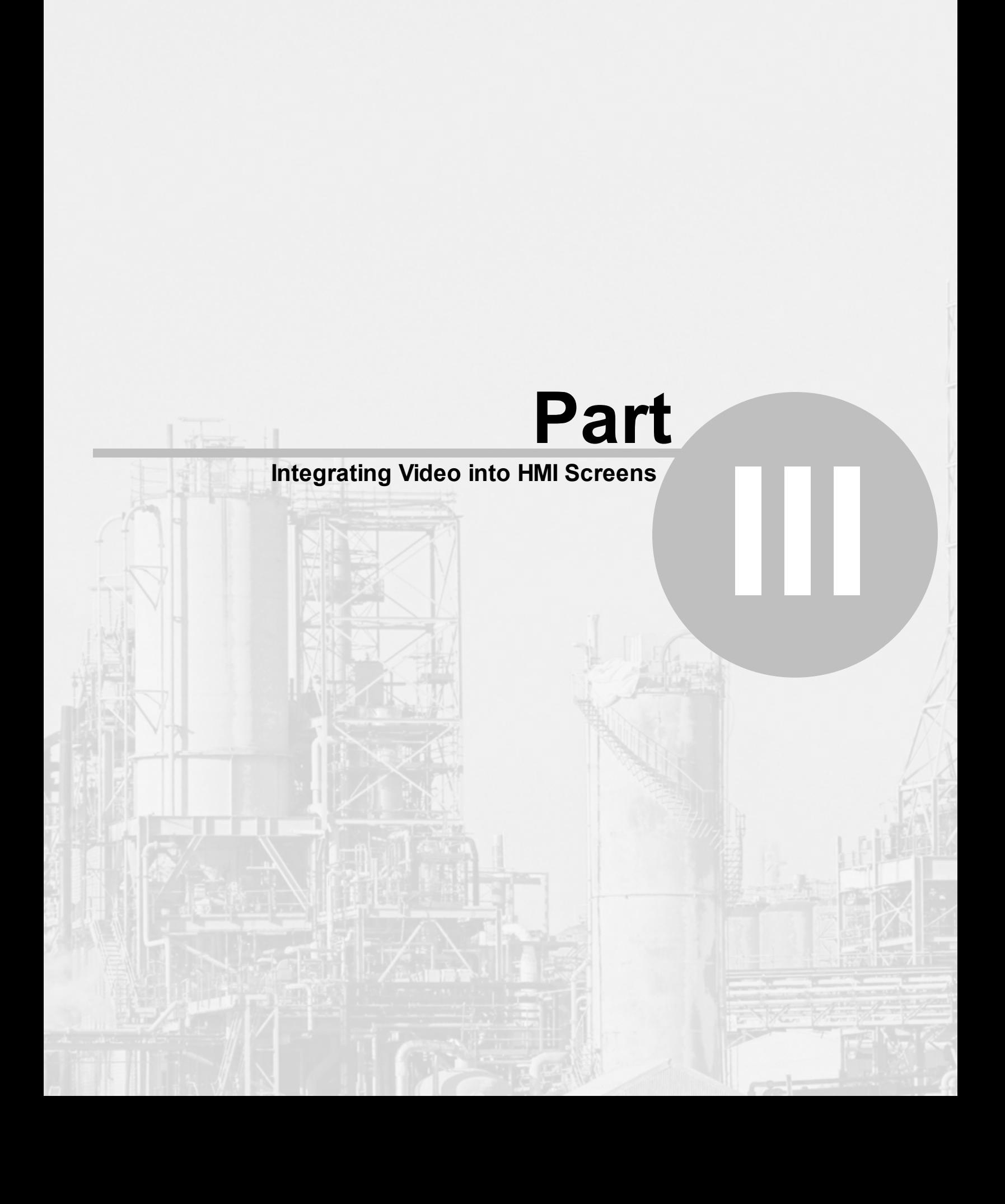

### <span id="page-19-0"></span>**3 Integrating Video into HMI Screens**

This chapter describes in detail how to create live video windows and camera controls in DeltaV Operate HMI screens. The information in this chapter details how to:

- 1. Install the IVC Relay Server ActiveX control
- 2. Create display objects for live video and camera controls
- 3. Assign properties to created display objects

To ensure that the target DeltaV computer can properly communicate with the Relay Server from which video feeds will be accessed, simply type in the IP address of the Relay Server into a browser address bar. You should be presented with the web page served by the Relay Server and video from the camera ID 1 as shown below.

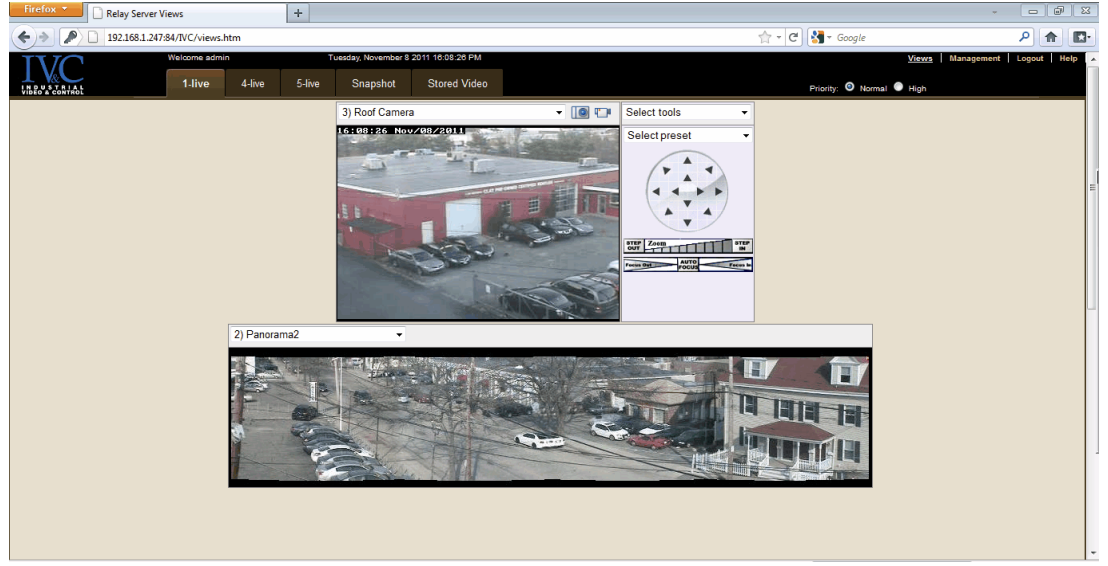

If you are not presented with the Relay Server web page, recheck your network configuration. If you are presented with the web page, but you do not have video, recheck your camera connections and configurations. Consult the Relay Server Help or contact IVC support for more information.

Consult the Relay Server Help documentation for details on the IVC Relay Server ActiveX API.

See also: Install [ActiveX](#page-19-1) Control Insert Live Video [Object](#page-20-0) Assign General [Properties](#page-22-0) Assign Other [Properties](#page-24-0)

### <span id="page-19-1"></span>**3.1 Install ActiveX Control**

Make sure the IVC ActiveX control is loaded on the DeltaV machine that will be used to create the Operate HMI screens. This software is distributed on the IVC Relay Server CD. Consult the Relay Server Help documentation for installation instructions.

### <span id="page-20-0"></span>**3.2 Insert Live Video Object**

This document assumes the reader has installed DeltaV. If you need to install DeltaV, consult the documentation provided with this software.

To create an HMI screen with embedded live video:

1. Start the DeltaV Operate configuration tool by clicking on **DeltaV Operate Configure** in the **DeltaV/Engineering** folder in the **Start** menu.

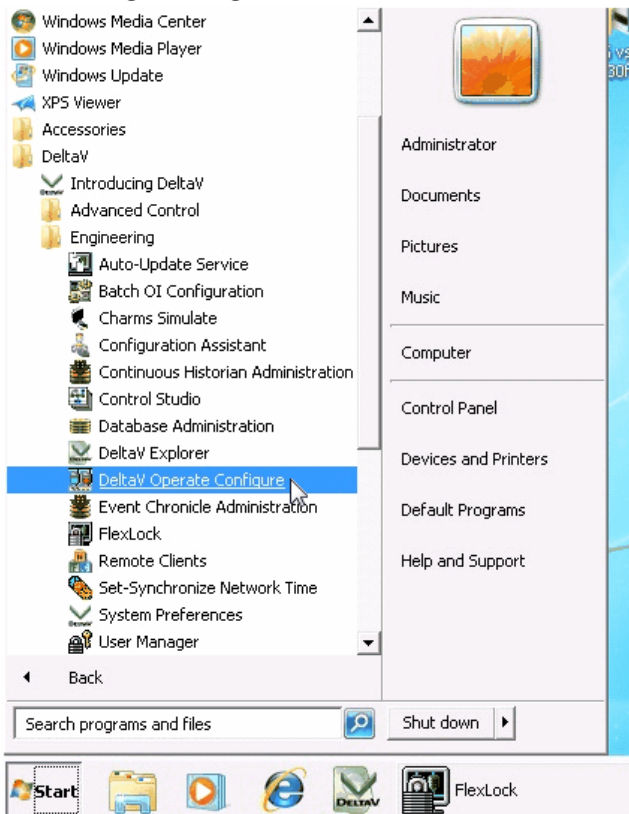

2. This will start the DeltaV Operate Configure desktop. Select an existing image (.grf file) or create a new one.

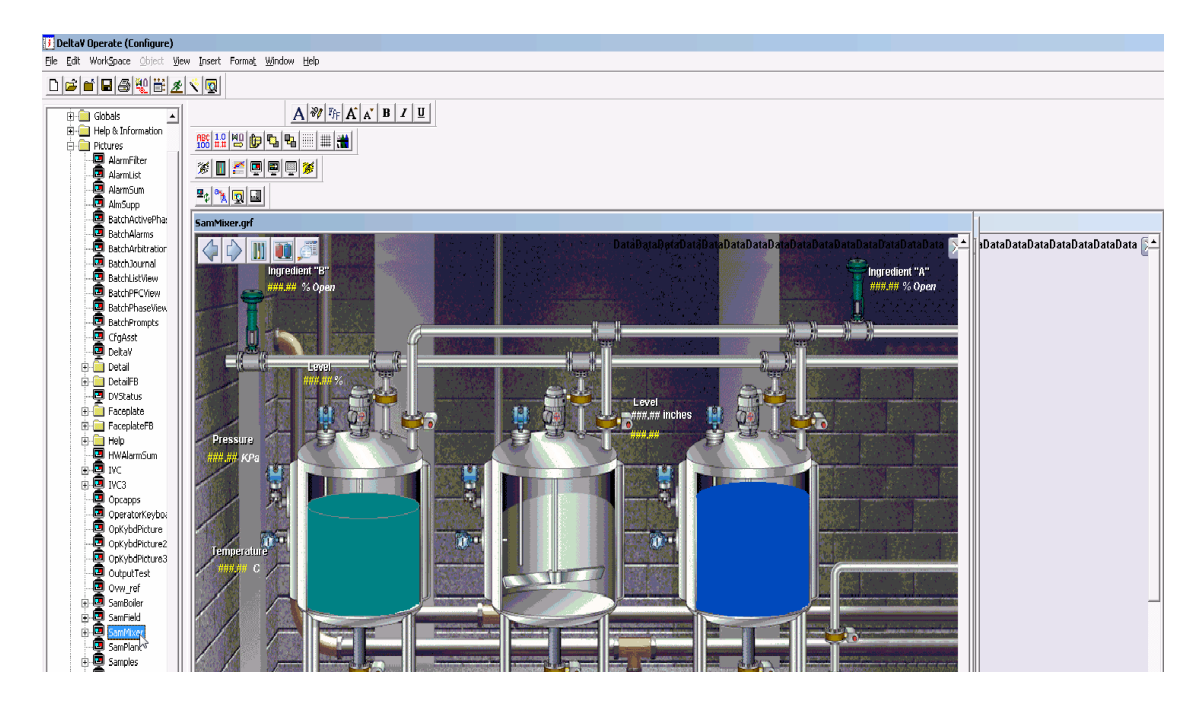

3. Insert the IVC ActiveX control by clicking on **Insert** in the desktop menu and selecting **OLE Object..**. from the menu.

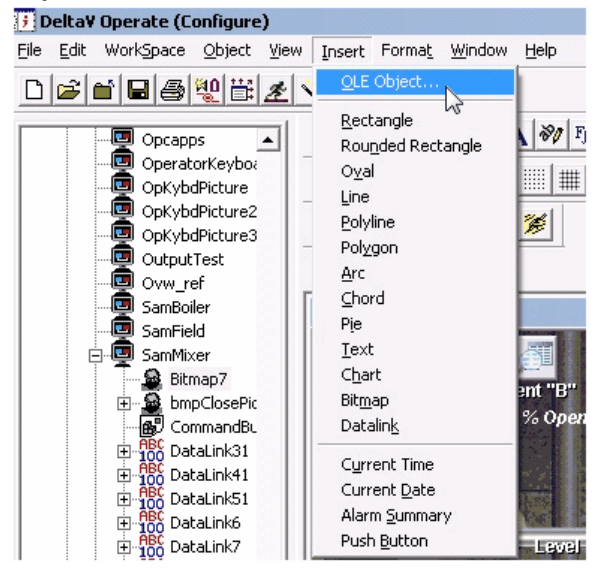

4. From the resulting **Insert Object** dialog select **IVC ActiveX Control** and click the **Create Control** radio button. If the IVC ActiveX object does not appear in the **Object Type** list, click the **Add Control...** button. In the resulting **Add Control** dialog search your computers file structure to locate **ivc\_ax.ocx**. Select this file and click the **Open** button. This object should now appear in the **Insert Object** dialog list.

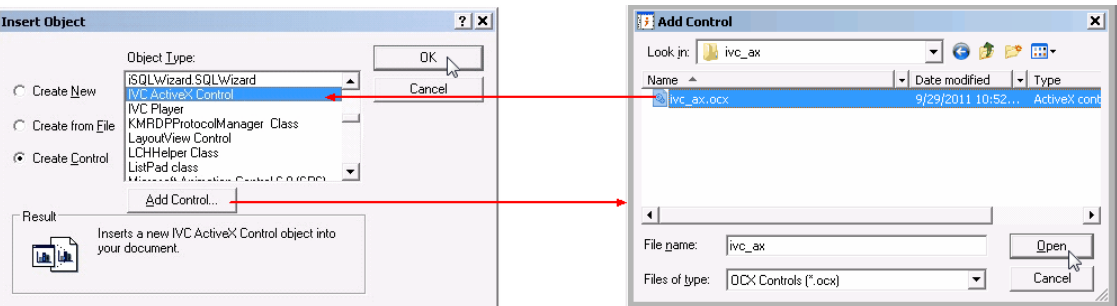

5. Observe that a live video window object along with an **IVC ActiveX Control Properties** dialog appears on your DeltaV Operate image.

See also: Assign General [Properties](#page-22-0) Assign Other [Properties](#page-24-0)

### <span id="page-22-0"></span>**3.2.1 Assign General Properties**

After you insert a live video [object,](#page-20-0) observe that video window appears on your picture as illustrated below.

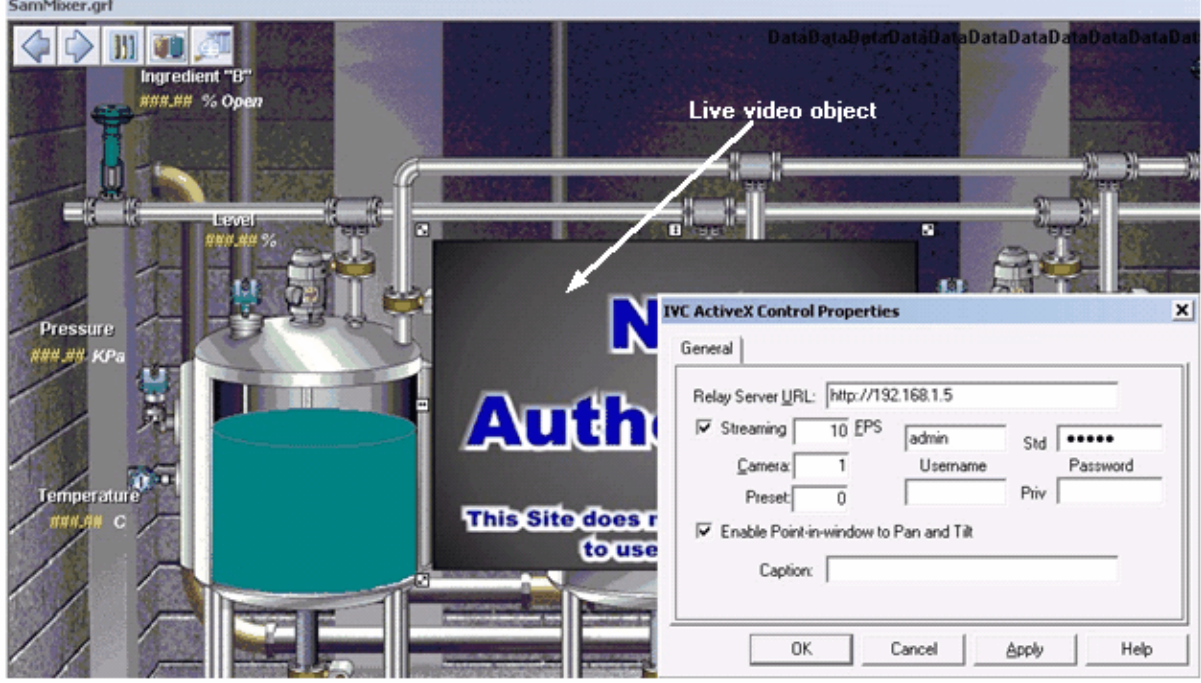

You should also see displayed an **IVC ActiveX Control Properties** dialog for this object. If you do not, point to the live video object and click the right mouse button. From the resulting menu select **Properties... IVC ActiveX Control Object**.

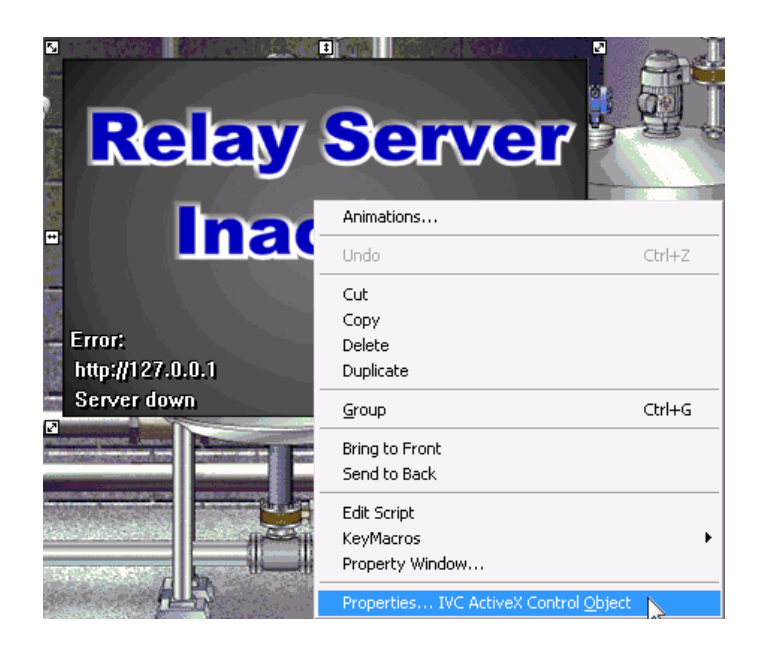

Configure the properties for this live video window as noted below:<br>
IN  $\Omega$ 

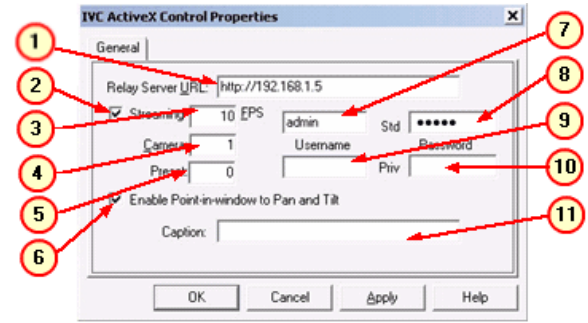

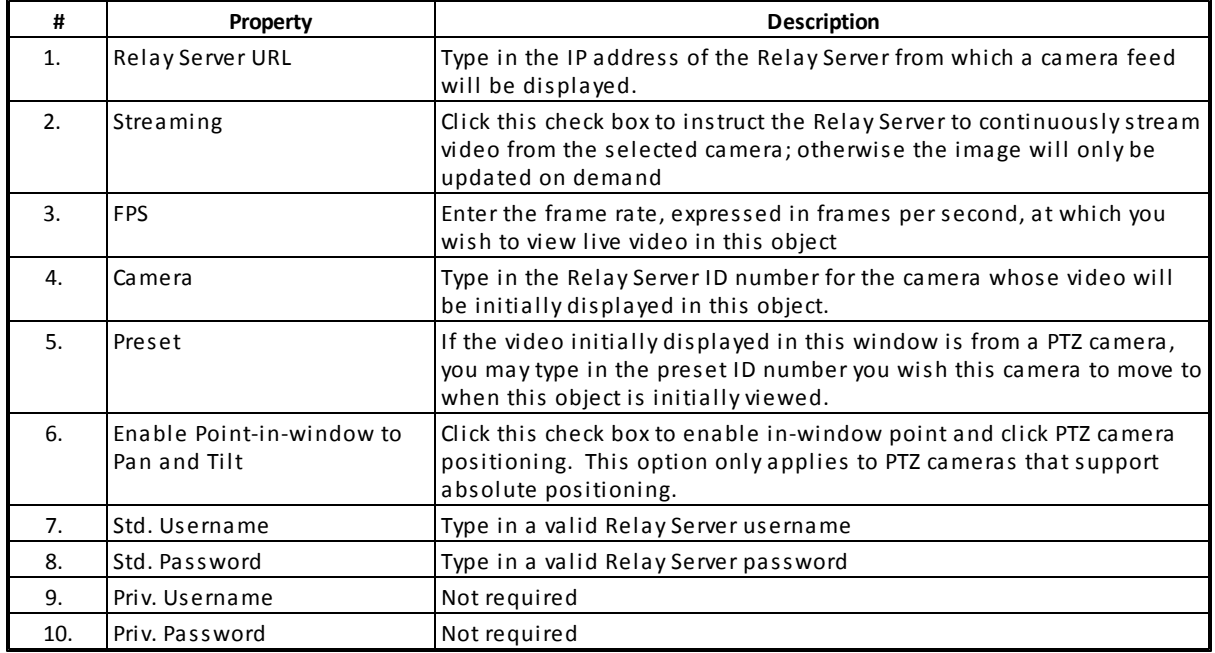

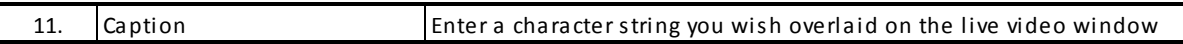

Click **OK** when satisfied with the property settings. If you have this computer connected to a network that includes the Relay Server specified in the properties and the camera specified is connected and accessible through the Relay Server, you should see live video in this object. At this point you may assign other [properties](#page-24-0) to this object. Resize and position the window as required.

See also: Assign Other [Properties](#page-24-0)

#### <span id="page-24-0"></span>**3.2.2 Assign Other Properties**

Additional properties can be assigned to live video object by pointing to the window and clicking the right mouse button. In the resulting menu, select **Property Window...**

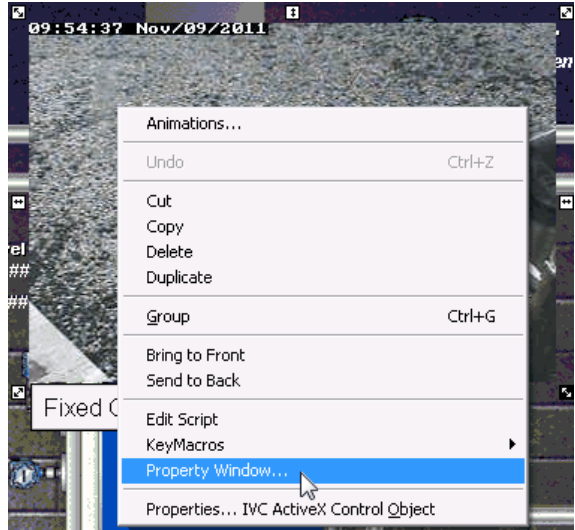

The properties window for this object window appears. At this point you can modify the display or behavior of the window by editing these entries. As you can see, the properties you entered in the General [Properties](#page-22-0) window appear in this window along with other behavior and display settings. The table below describes the settings specific to video behavior and Relay Server connection.

Properties with descriptions of **\*\*\*DeltaV Property\*\*\*** are common properties of most DeltaV objects. More detail on these properties can be found in the documentation provided with DeltaV.

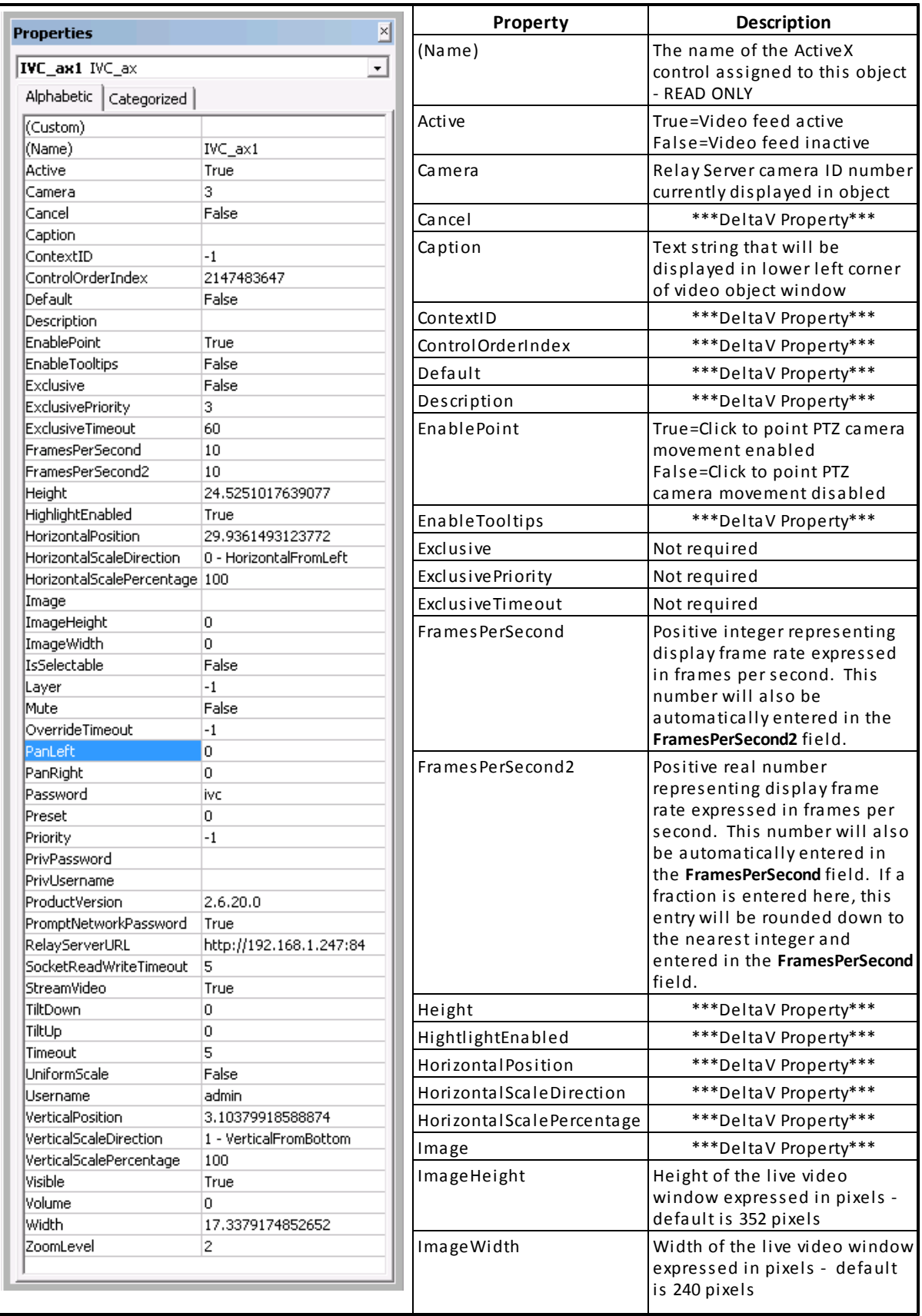

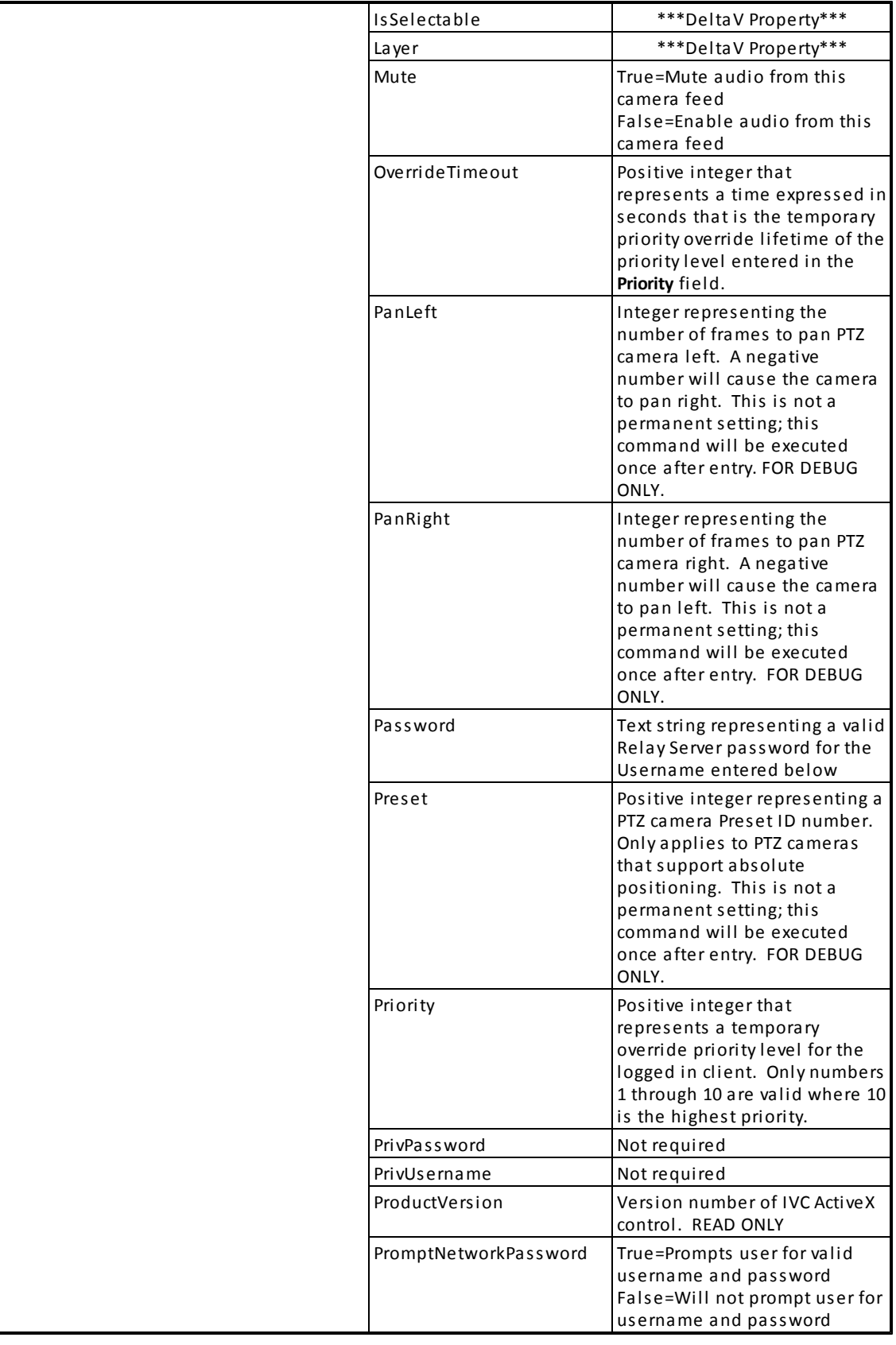

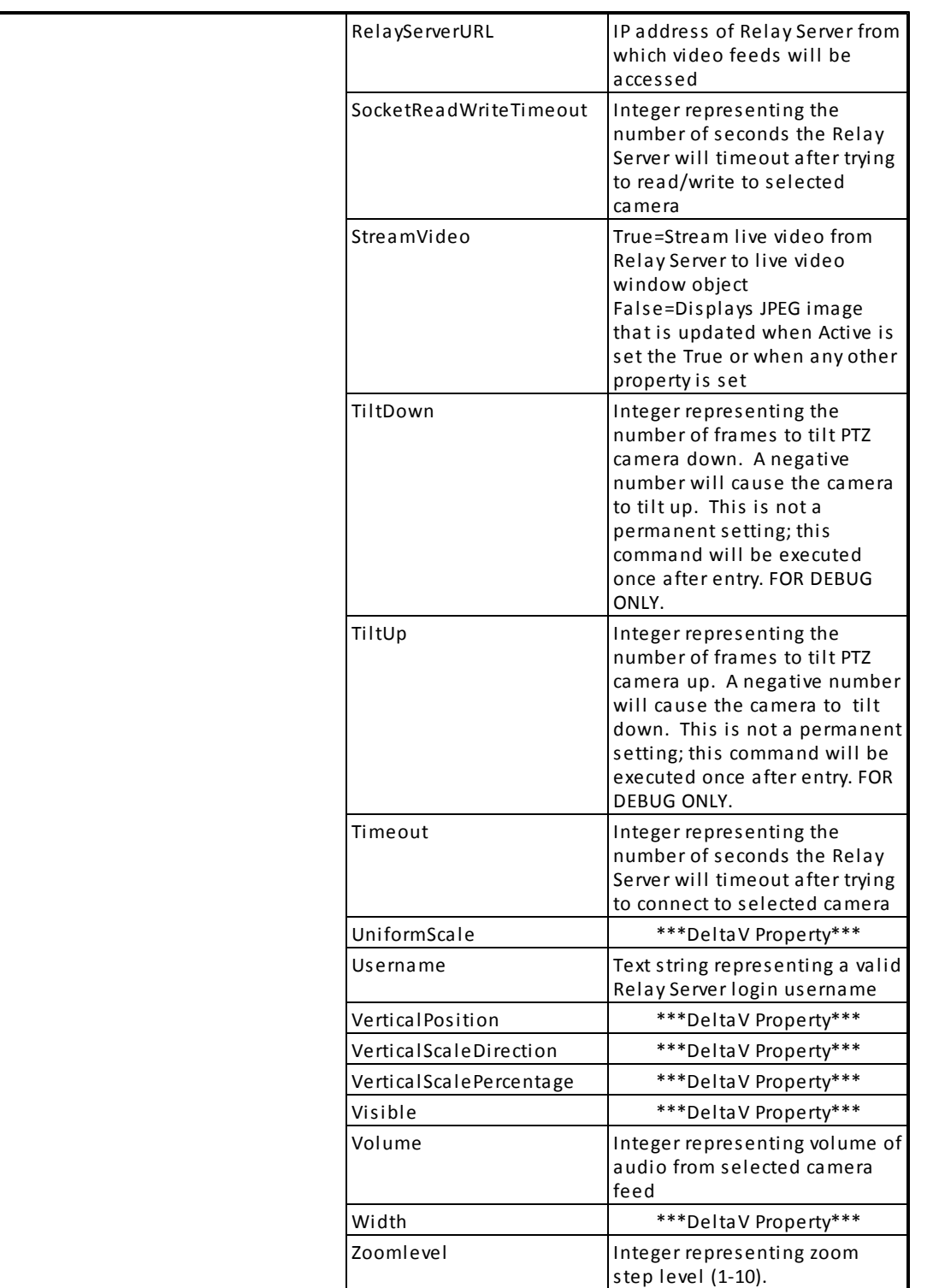

See also: Insert Live Video [Object](#page-20-0) Assign General [Properties](#page-22-0) Create Camera [Controls](#page-28-0)

### <span id="page-28-0"></span>**3.3 Create Camera Controls**

This chapter discusses how to create a variety of control images to control PTZ cameras and the video displayed in the live video object. Controls may include:

- Select camera
- Pan/Tilt/Zoom controls
- Move to preset controls for absolute positioning PTZ cameras.
- URL or pass through commands to camera or connected devices

The sections of this chapter illustrate how to add typical controls. It is assumed you have already created at least one live video object.

See also: Insert Live Video [Object](#page-20-0) Select [Camera](#page-31-0) Button Move PTZ [Camera](#page-28-1) Button Zoom [Button](#page-35-0)

#### <span id="page-28-1"></span>**3.3.1 Move PTZ Camera Button**

You can create a user interface using the IVC ActiveX Control so that users may control the movement of cameras mounted to pan-tilt units. This section describes how to create a control button to move these cameras. The example described below illustrates how to add a Pan Left button. The process is similar to create pan right, tilt up, and tilt down controls. The only difference is the script assigned to the button as noted below.

To create a button, select **Push Button** from the DeltaV Operate (Configure) **Insert** menu.

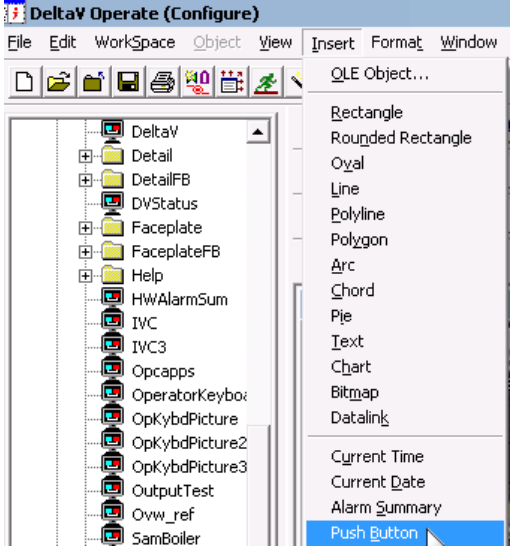

A blank button appears on your picture. Drag and drop the button to an appropriate location. Resize the button if necessary. Double-click on the button and type an appropriate label on the button. Click away from the button to exit button edit mode.

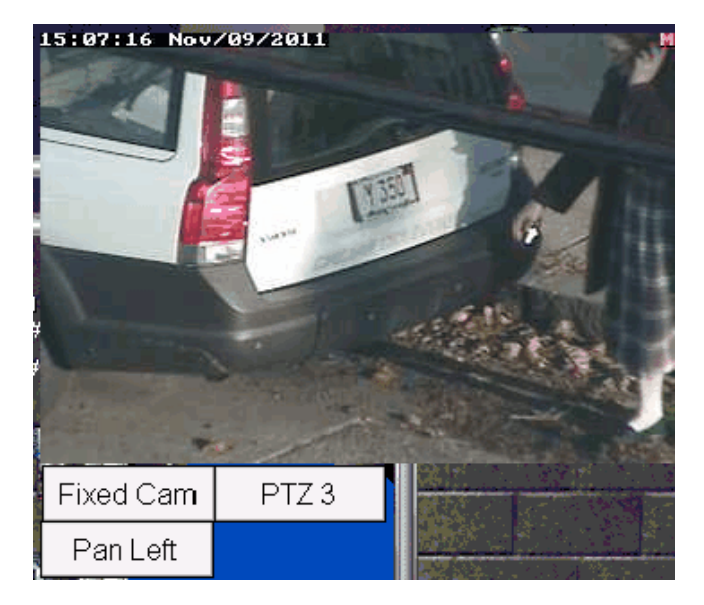

To assign a behavior to the button, point to it and click the right mouse button. In the resulting menu select **Edit Script**.

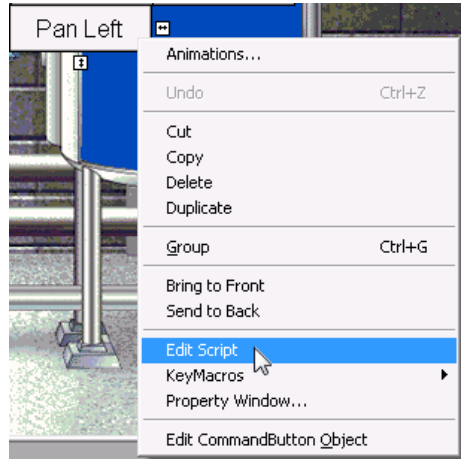

DeltaV invokes Microsoft Visual Basic and opens a project based on the name of the .grf picture that is currently being edited. Included in the desktop is script window for all of the image's embedded controls including the command button you just created. A VB script template for the new button appears at the top of the window.

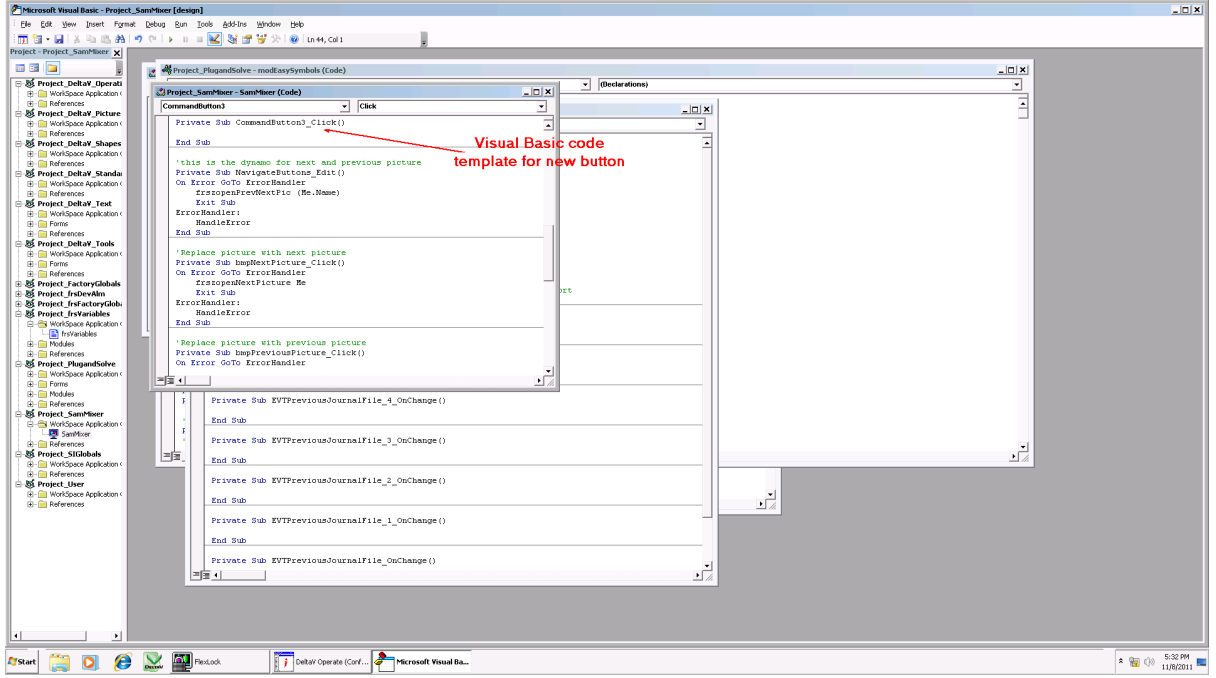

Under **Private Sub CommandButton4\_Click** (the number 4 is a sequential ID number assigned by DeltaV) enter "**IVC ax1.**" Once you type the period, a drop down menu will be presented with available options for this command. Scroll down and double click on **PanLeft**. For other movements, select **PanRight, TiltUp,** or **TiltDown** as needed.

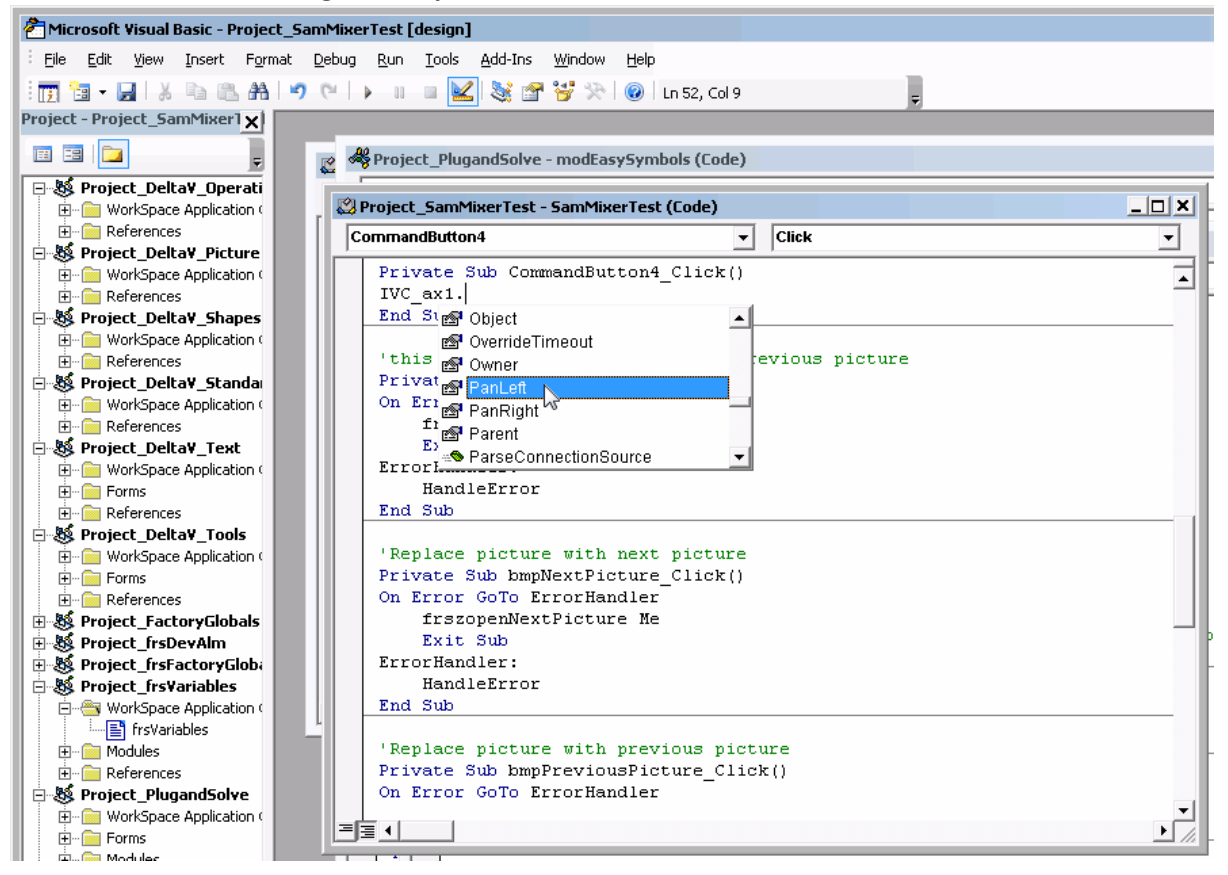

Complete the command string by typing "**= <sup>n</sup>**"; where **<sup>n</sup>** is a real number that represents the number of frames you wish to move a PTZ camera left. A negative number will cause the camera to pan right.

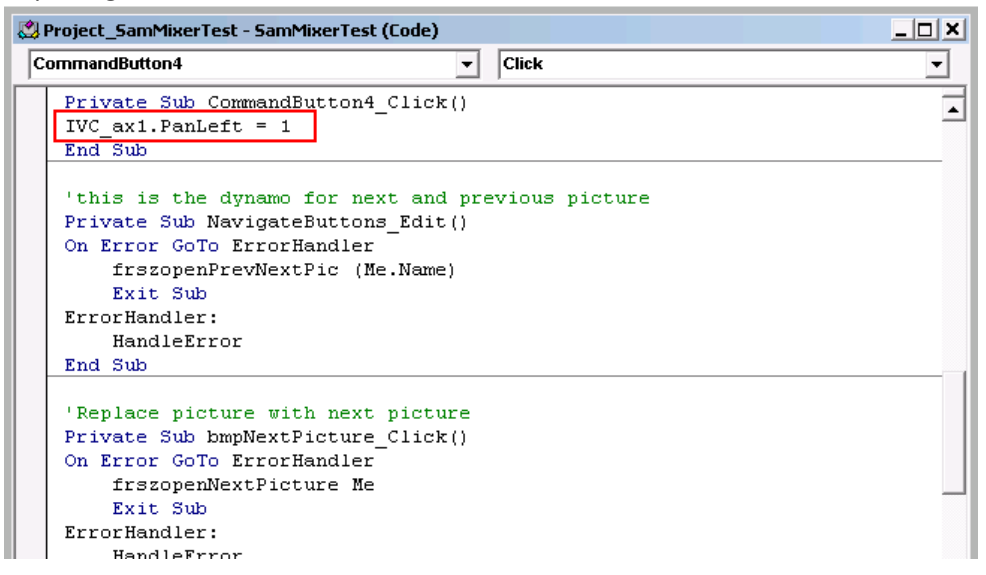

Once satisfied with the script, save it and exit the Visual Basic desktop. If you wish to edit the appearance of this control point to it and click the right mouse button. In the resulting menu select **Property Window...** Details on the available properties can be found in the documentation provided with DeltaV.

At this point you can exit the DeltaV Operate configuration tool and test the results of your edits by running this project.

#### <span id="page-31-0"></span>**3.3.2 Select Camera Button**

You can create a user interface using the IVC ActiveX Control so that users may select which camera is displayed in a live video object. This section describes how to create a camera selection button.

To create a button, select **Push Button** from the DeltaV Operate (Configure) **Insert** menu.

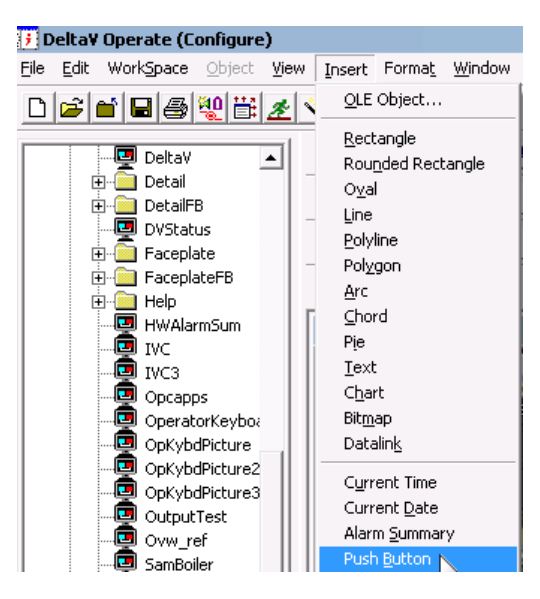

A blank button appears on your picture. Drag and drop the button to an appropriate location. Resize the button if necessary. Double-click on the button and type an appropriate label on the button. Click away from the button to exit button edit mode.

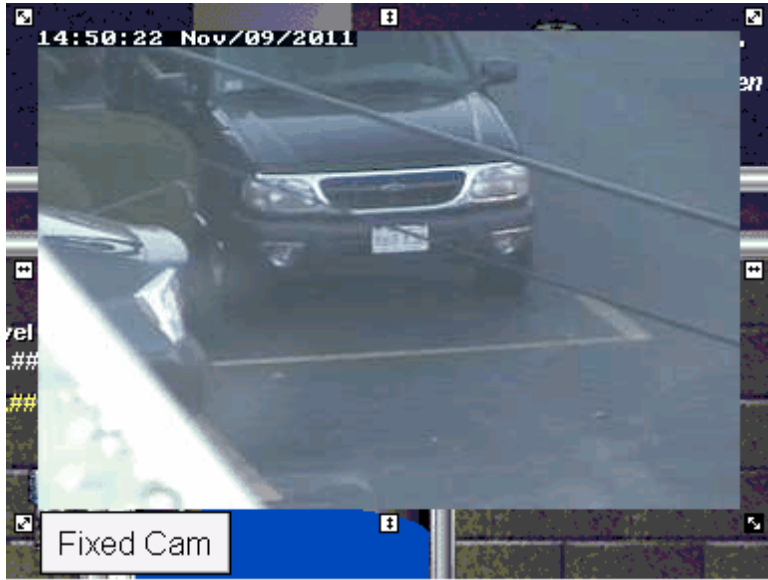

To assign a behavior to the button, point to it and click the right mouse button. In the resulting menu select **Edit Script**.

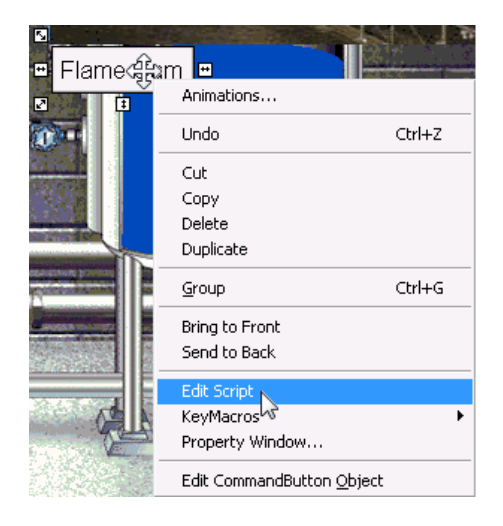

DeltaV invokes Microsoft Visual Basic and opens a project based on the name of the .grf picture that is currently being edited. Included in the desktop is script window for all of the image's embedded controls including the command button you just created. A VB script template for the new button appears at the top of the window.

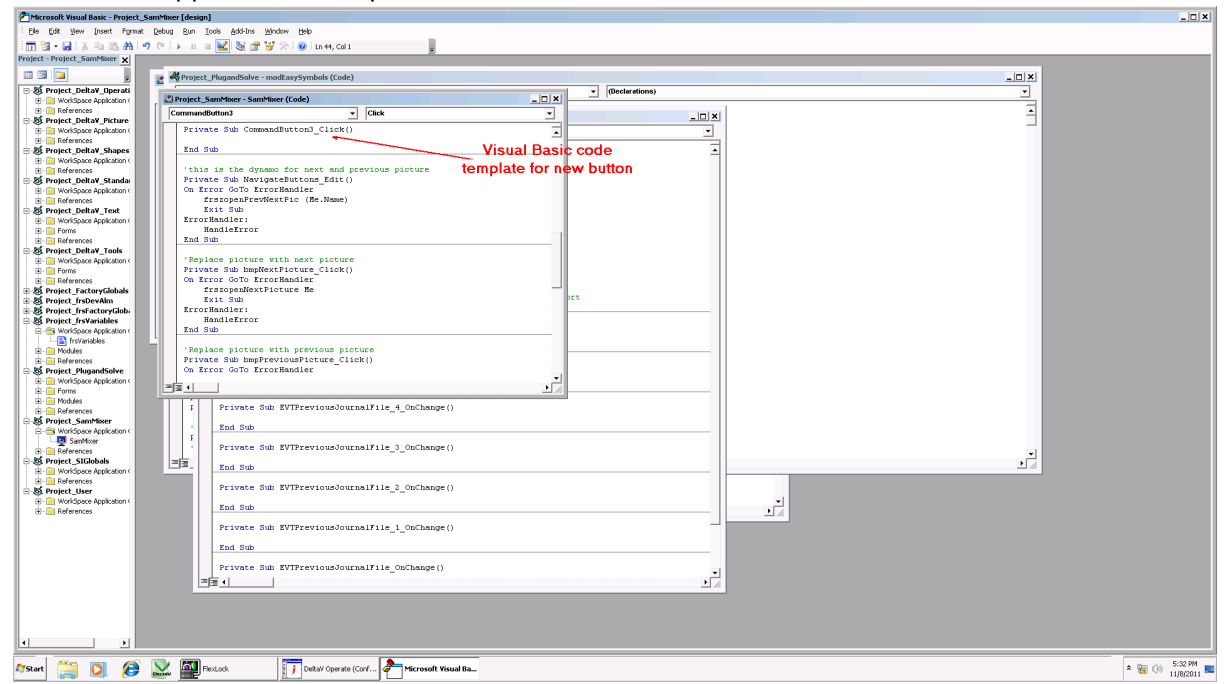

Under **Private Sub CommandButton3\_Click** (the number 3 is a sequential ID number assigned by DeltaV) enter "**IVC\_ax1.**" Once you type the period, a drop down menu will be presented with available options for this command. Scroll down and double click on **Camera**.

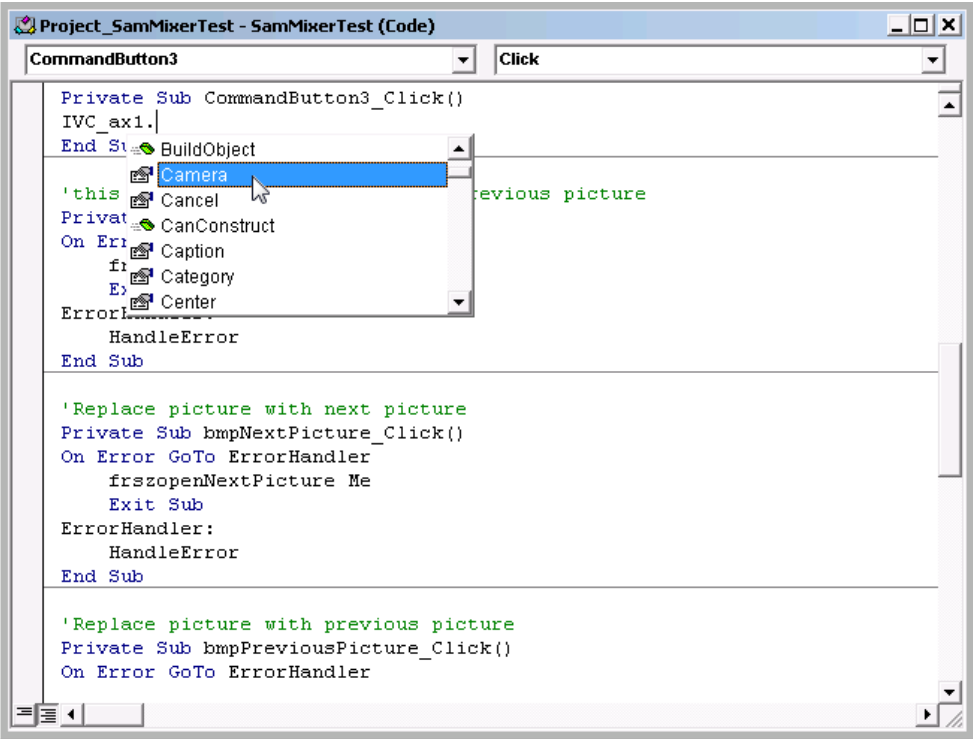

Complete the command string by typing "**= <sup>c</sup>**"; where **<sup>c</sup>** is the Relay Server ID number of the camera you wish to access with this control. In most cases this will be a whole number between 1 and 24. You can determine the ID numbersimply by entering the IP address of the Relay Server in a browser. Click on the **Select Camera** drop down menu to reveal the list of cameras assigned to this Relay Server. The cameras are listed in order of ID number, which is shown along with the assigned camera name.

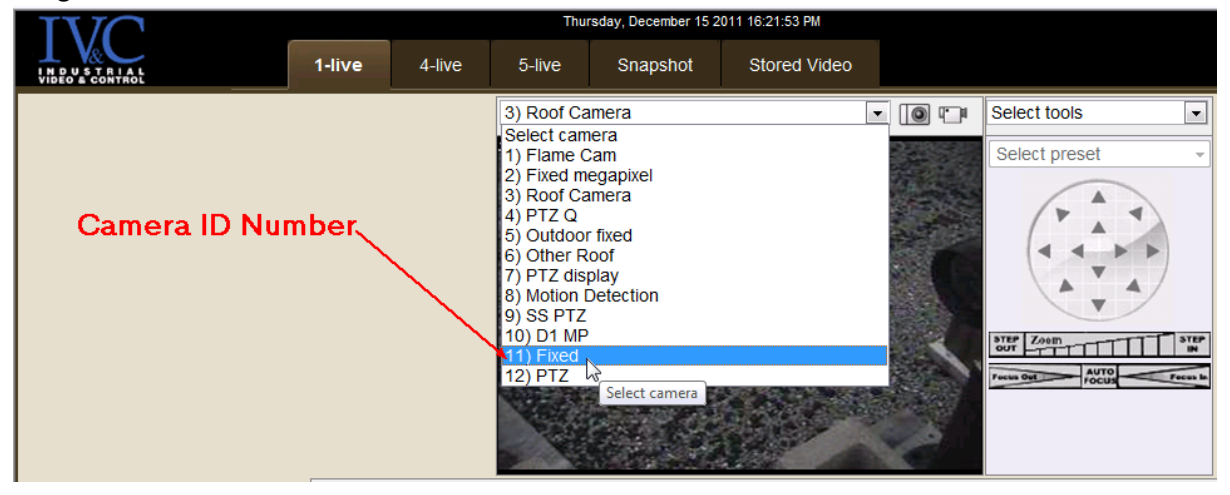

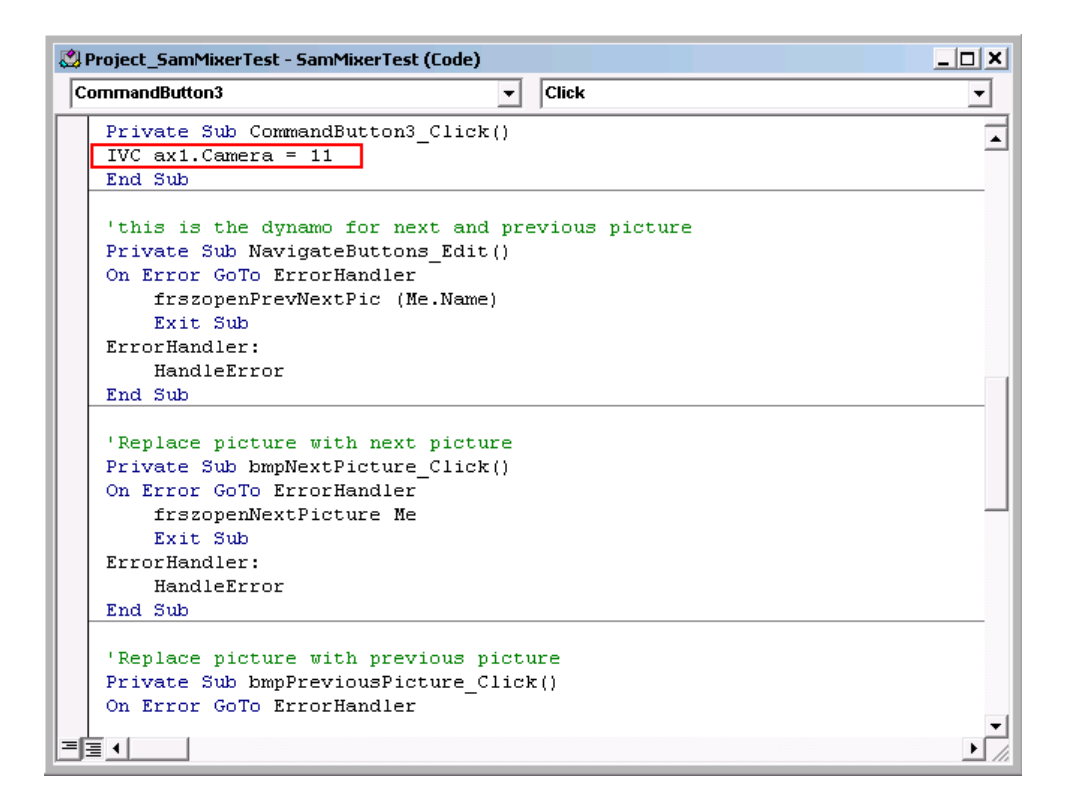

Once satisfied with the script, save it and exit the Visual Basic desktop. If you wish to edit the appearance of this control point to it and click the right mouse button. In the resulting menu select **Property Window...** Details on the available properties can be found in the documentation provided with DeltaV.

At this point you can exit the DeltaV Operate configuration tool and test the results of your edits by running this project.

#### <span id="page-35-0"></span>**3.3.3 Zoom Button**

You can create a user interface using the IVC ActiveX Control so that users may control the zoom level of cameras that have a motorized optical zoom capability. This section describes how to create a control button to control the zoom level of such camera. The example described below illustrates how to add a **Zoom In** button.

To create a button, select **Push Button** from the DeltaV Operate (Configure) **Insert** menu.

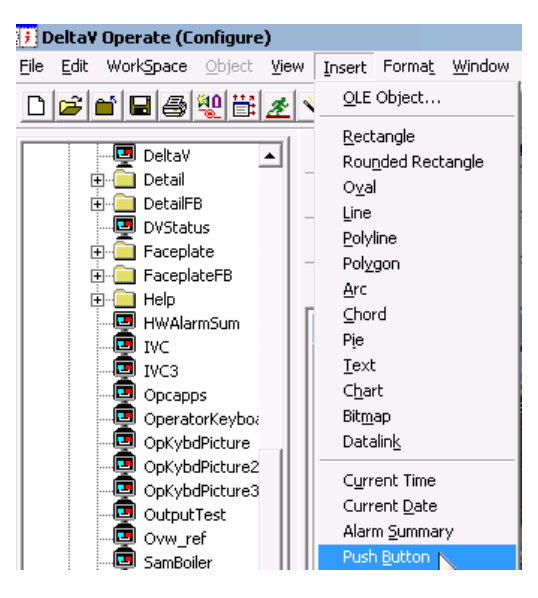

A blank button appears on your picture. Drag and drop the button to an appropriate location. Resize the button if necessary. Double-click on the button and type an appropriate label on the button. Click away from the button to exit button edit mode.<br>To the Nov OP 2004

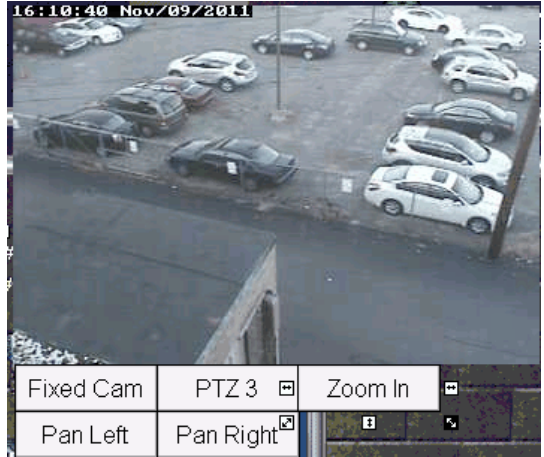

To assign a behavior to the button, point to it and click the right mouse button. In the resulting menu select **Edit Script**.

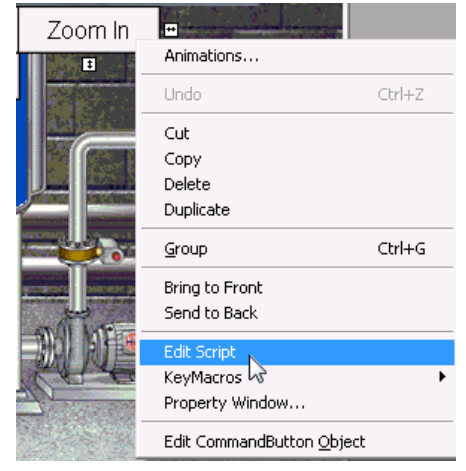

DeltaV invokes Microsoft Visual Basic and opens a project based on the name of the .grf picture that is currently being edited. Included in the desktop is script window for the command button you just created.

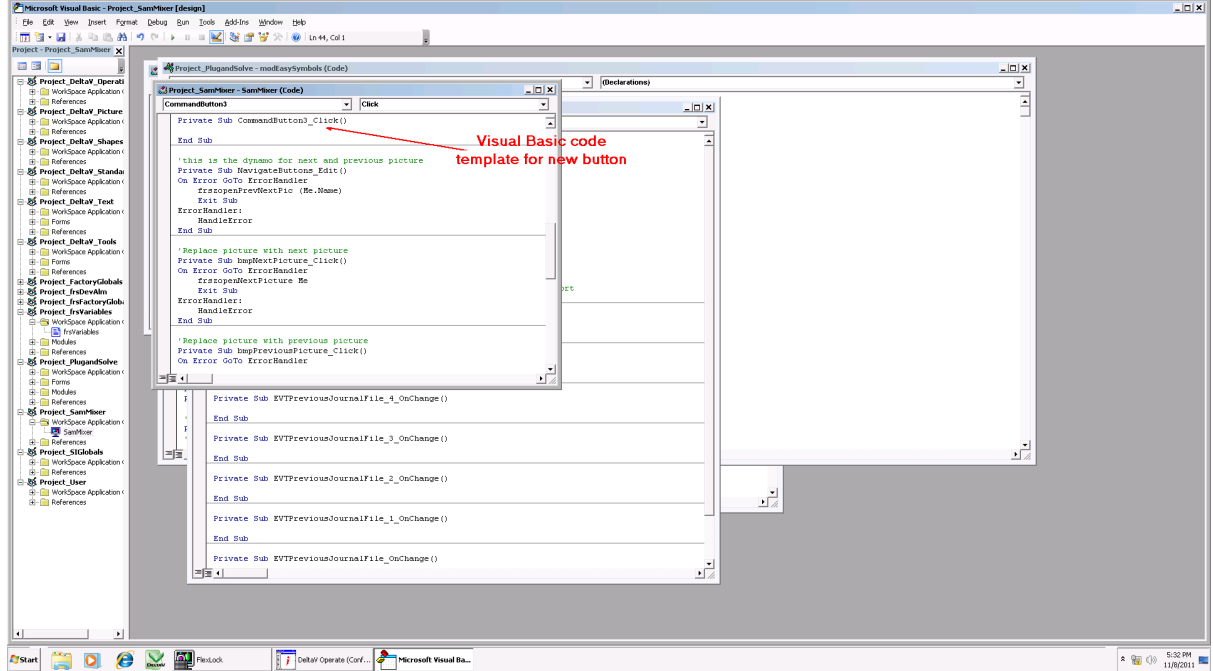

Under **Private Sub CommandButton6\_Click** (the number 6 is a sequential ID number assigned by DeltaV) enter "**IVC\_ax1.**" Once you type the period, a drop down menu will be presented with available options for this command. Scroll down and double click on **ZoomLevel**.

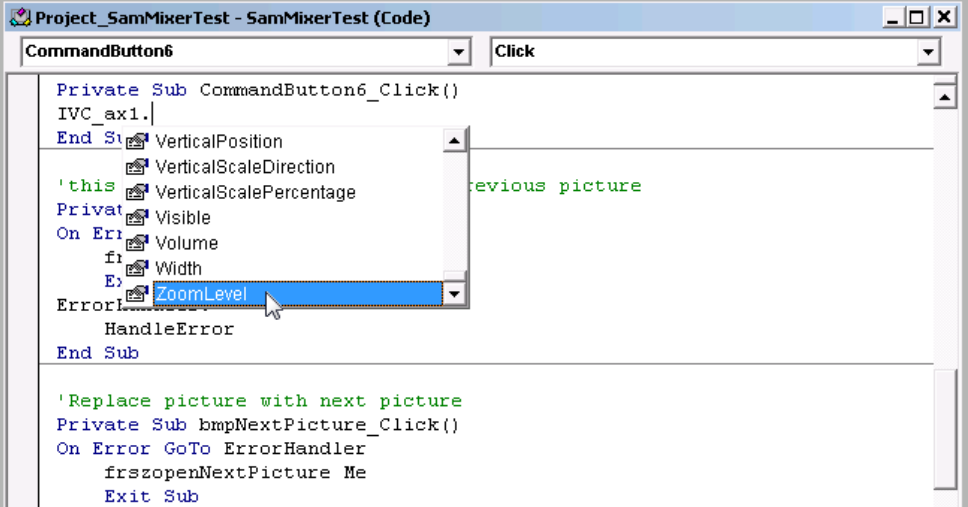

Complete the command string by typing "**= <sup>n</sup>**"; where **<sup>n</sup>** is a real number that represents one of the following zoom operations:

- If **<sup>n</sup>** is a positive real number between 1 and 10, the fraction will be ignored and the camera will zoom to the specific zoom level indicated by the remaining integer
- If **<sup>n</sup>** is a real number less than 1, the camera will zoom out to the next level. The camera will

not zoom beyond level 1.

If **<sup>n</sup>** is a real number more than 10, the camera will zoom in to the next level. The camera will not zoom beyond level 10.

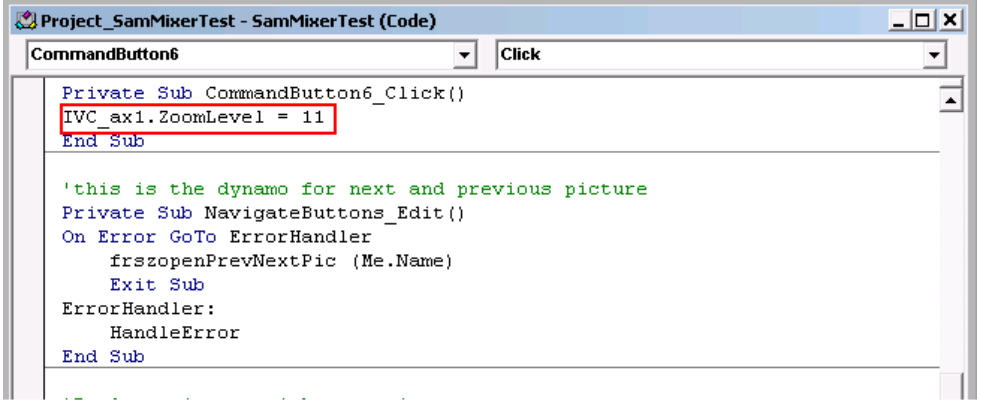

Once satisfied with the script, save it and exit the Visual Basic desktop. If you wish to edit the appearance of this control point to it and click the right mouse button. In the resulting menu select **Property Window...** Details on the available properties can be found in the documentation provided with DeltaV.

At this point you can exit the DeltaV Operate configuration tool and test the results of your edits by running this project.

### <span id="page-38-0"></span>**3.4 Send Command Method**

The Send Command Method can be used to send any valid HTTP command to the IVC Relay Server. These commands can be used to control and configure cameras and other Relay Server settings and operations. The general format is :

#### **http:/ /<host>/<command>/<camera number>/<a rg ument list>**, where

**<host>** is the IP address or hostname of the computer which is running the Relay Server **<command>** indicates the type of request. Request types include:

- video video requests
- control camera and PTZ controls
- snapshot save a JPEG image to a file
- storage save a video clip to a file
- manage camera, PTZ controls, and PTZ configuration when camera is not in user mode

**<camera number>** is the Relay Server ID number of the camera to controlled or configured **<<sup>a</sup> rg uments>** is the parameter list specific to the command the server needs to process the request

The following argument substitutions can be used when configuring a command:

- **%c** represents the current Relay Server camera ID number
- **%u** represents the current Relay Server IP address
- **%f** represents the current frame rate of the selected camera

**%m**- represents either manage or control

The other sections of this chapter present examples of using this method to create Save Snapshot and Save Video buttons in DeltaV Operate screen. Consult IVC support for more details on the IVC Relay Server HTTP API.

See also: Save [Snapshot](#page-42-0) Save [Video](#page-39-0)

#### <span id="page-39-0"></span>**3.4.1 Save Video**

This section describes how to add a save video control to your DeltaV Operate screen. As described in the **Create Camera Controls** chapter, create a button for this control. After you have created and named the button, point to it and click the right mouse button menu. In the resulting

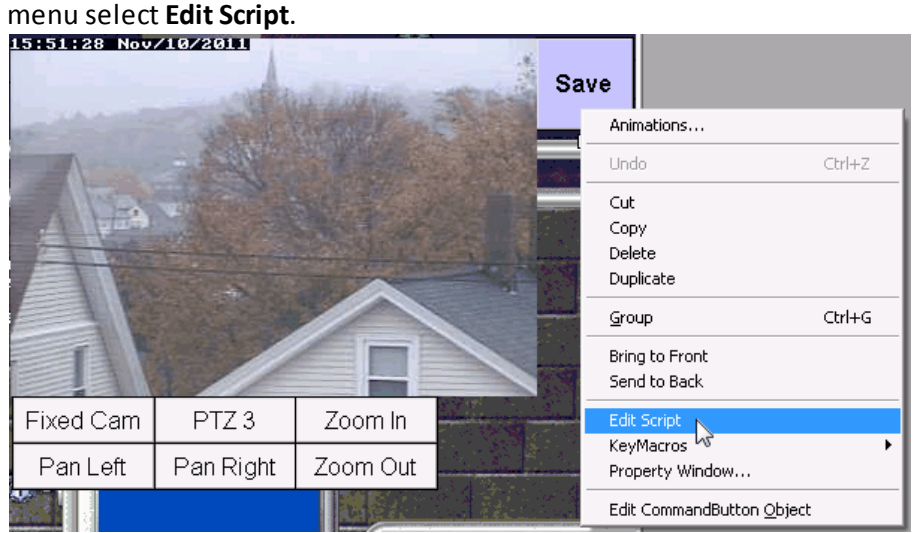

Under **Private Sub CommandButton8\_Click** (the number 8 is a sequential ID number assigned by DeltaV) enter "**IVC\_ax1.**" Once you type the period, a drop down menu will be presented with available options for this command. Scroll down and double click on **SendCommand.**

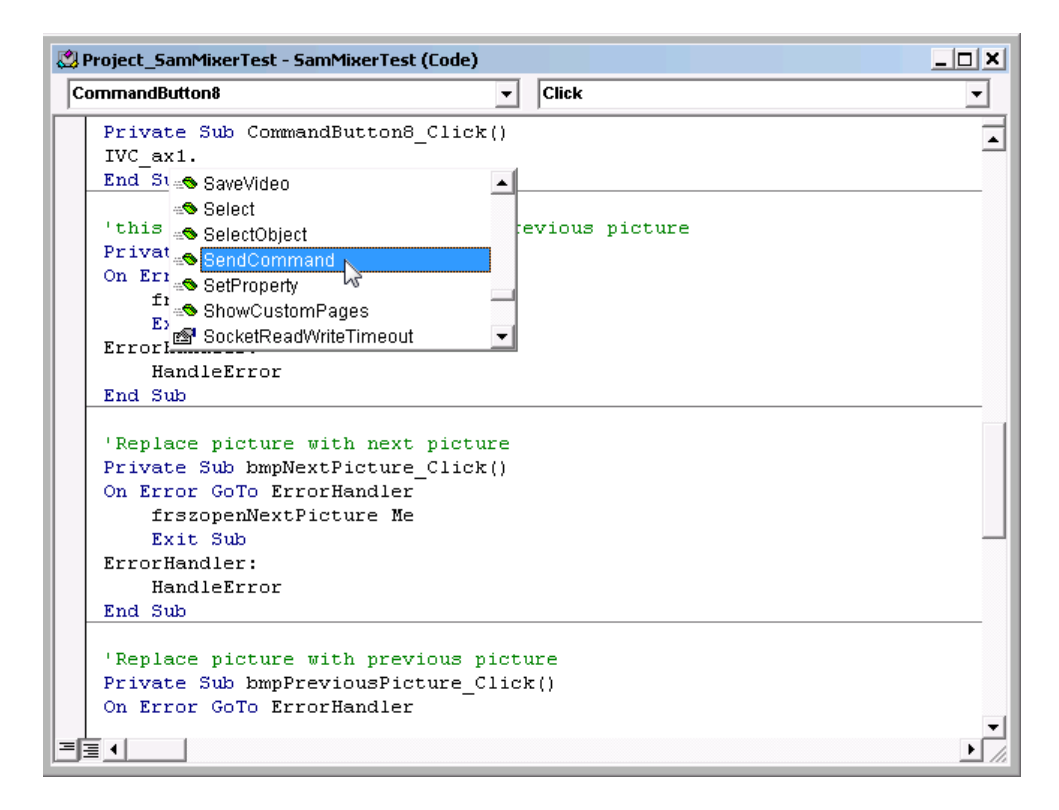

#### Compete the command string by typing **(" / stora <sup>g</sup> e/%c/ cmd=dump& name=va lve1& dumpDura tion=10" )**. Where:

**stora <sup>g</sup> <sup>e</sup>**indicates the type of command string to follow

**%c** is a substitution parameter indicating the current camera display in the live video window; a specific camera ID number may also be used here

**cmd=dump** commands the Relay Server to start recording video from the selected camera **name=va lve1** commands the Relay Server to save the video clip with the base name **valve1**. Not specifying a base name, causes the Relay Server to save the file without a base name and only the camera name and data and time stamp.

**dumpDura tion=10**commands the Relay Server to store 10 seconds of the pre-event video buffer and then store live video

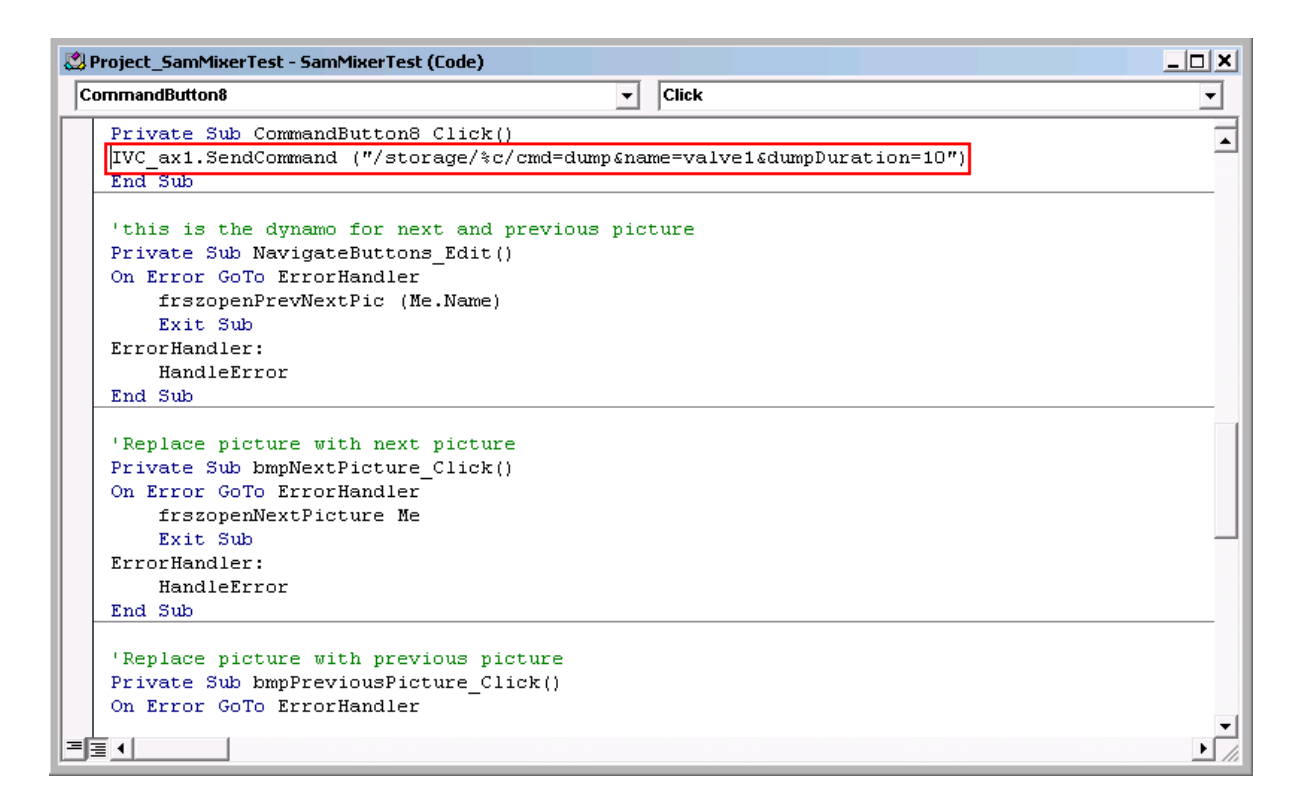

Other optional command options for this storage command include:

**dumpFps=n** commands the Relay Server to store video from the specified camera at a frame rate of *n* frames per second

**copyNoStamp** is a flag that instructs the Relay Server to store an extra copy of the video without prepending the timestamp to the name of the file

When this control is used the Relay Server will save a date and time stamped video file for the selected camera in the video directory specified in the Relay Server configuration. The video file is saved in IVC's .jpv format. It can played reviewed using the Relay Server browser interface or the IVC View Station client. This file format can be converted to .avi format for use with popular media players. See the Relay Server Help documentation for more details on archiving video and snapshots.

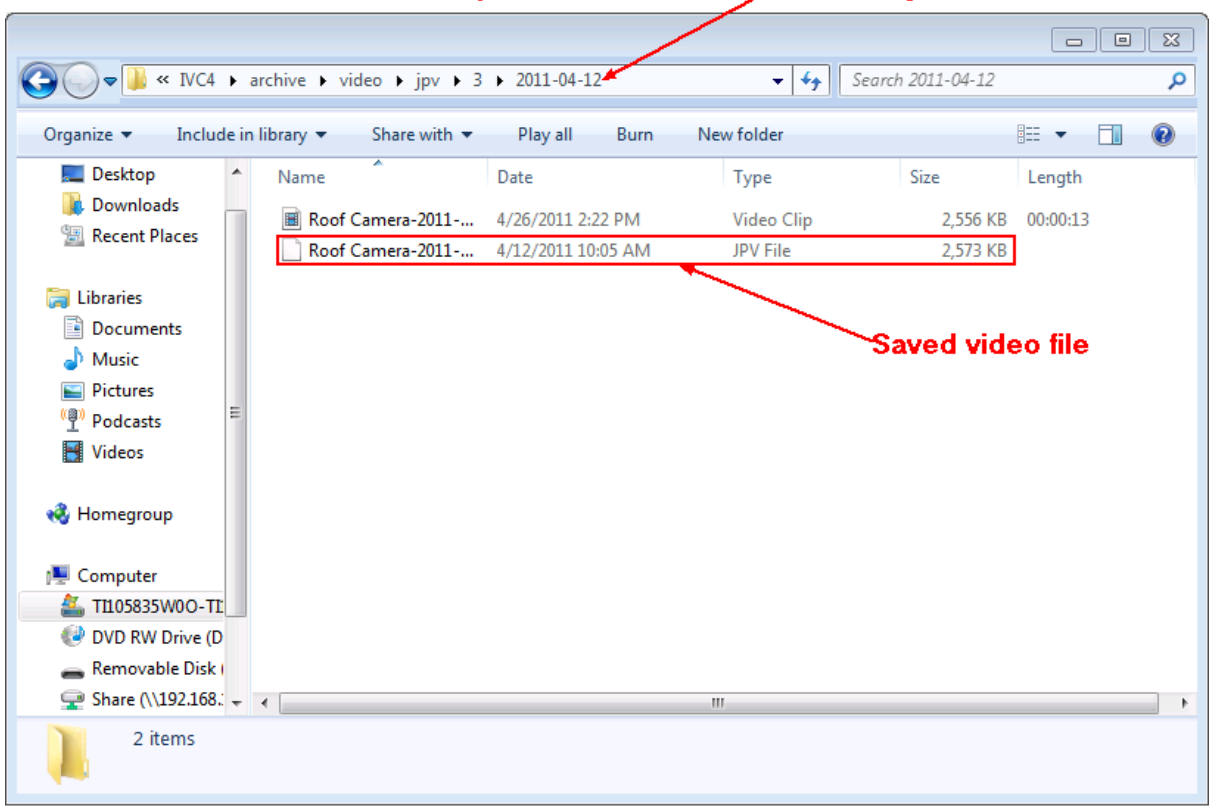

#### Date/Time-stamped saved video folder for Relay Server camera ID# 3

See also: Save [Snapshot](#page-42-0)

#### <span id="page-42-0"></span>**3.4.2 Save Snapshot**

This section describes how to add a save snapshot control to your DeltaV Operate screen. As described in the **Create Camera Controls** chapter, create a button for this control. After you have created and named the button, point to it and click the right mouse button menu. In the resulting menu select **Edit Script**.

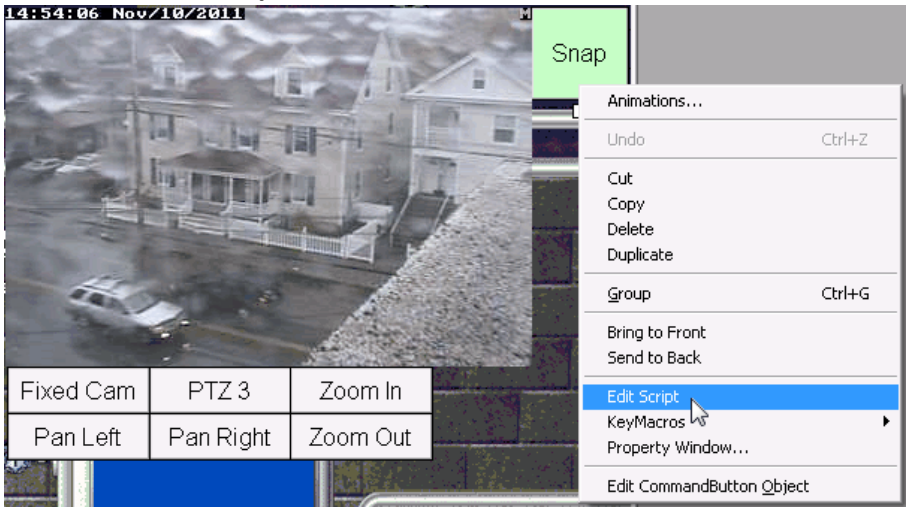

Under **Private Sub CommandButton8\_Click** (the number 8 is a sequential ID number assigned by DeltaV) enter "**IVC\_ax1.**" Once you type the period, a drop down menu will be presented with available options for this command. Scroll down and double click on **SendCommand.**

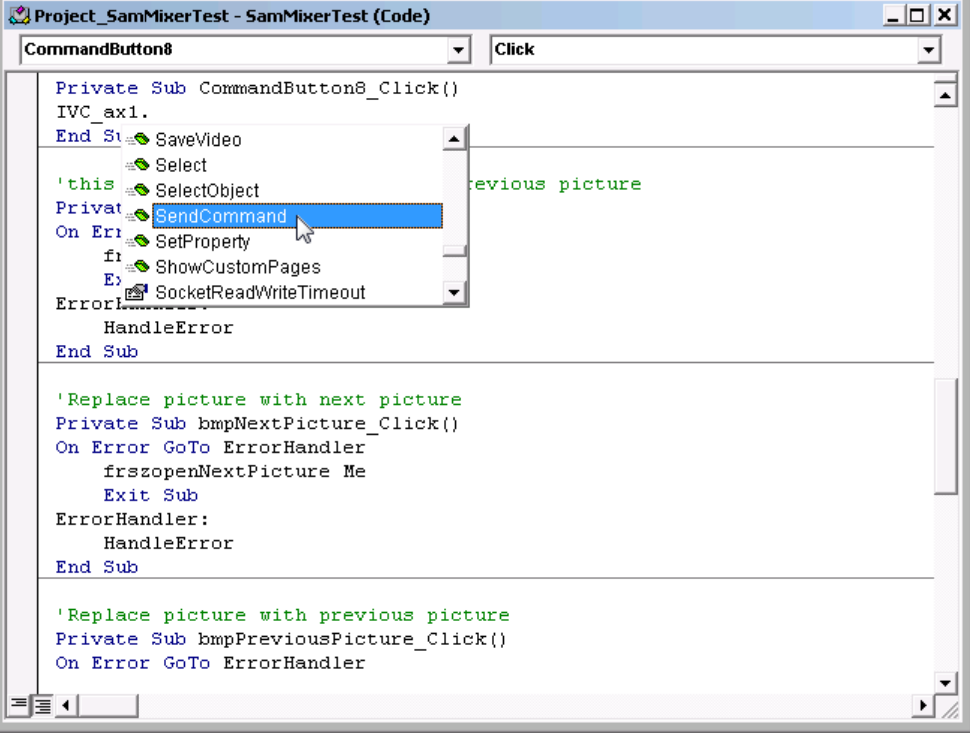

Compete the command string by typing **(" / snapshot/%c/ cmd=snap& name=va lve1.jpg " )**. Where: **snapshot**indicates the type of command string to follow

**%c** is a substitution parameter indicating the current camera display in the live video window; a specific camera ID number may also be used here

**cmd=snap** commands the Relay Server to save a JPEG image from the specified camera **name=va lve1.jpg** commands the Relay Server to name the JPEG image from the specified camera with the base name **valve1**. Not specifying a base name, causes the Relay Server to save the file without a base name and only a data and time stamp.

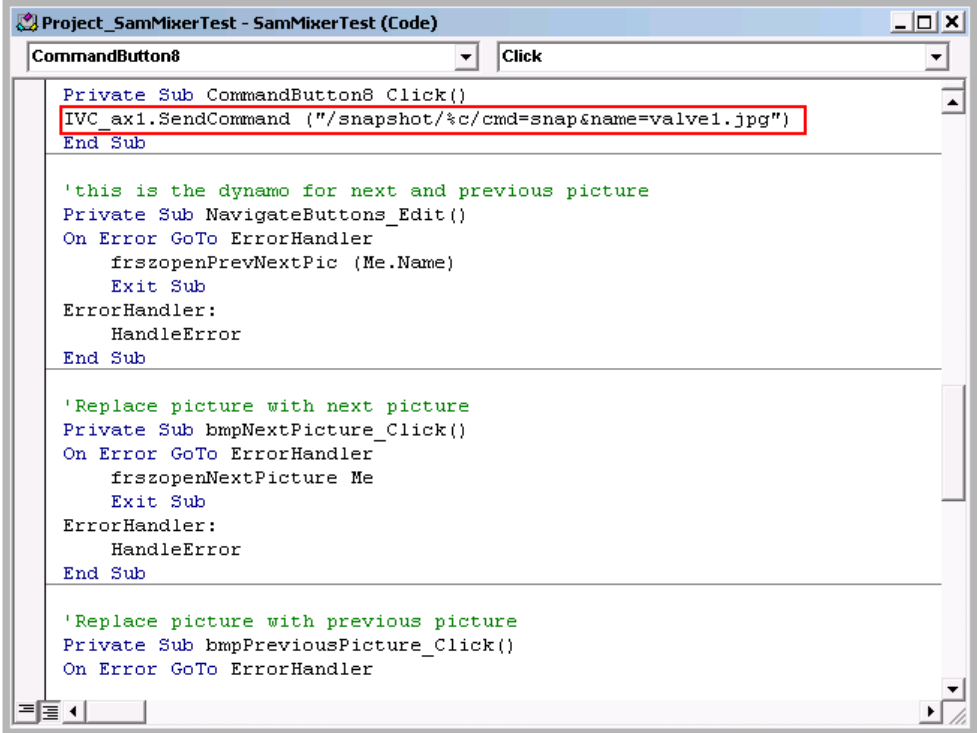

When this control is used the Relay Server will save a date and time stamped JPEG file for the selected camera in the snapshot directory specified in the Relay Server configuration. See the Relay Server Help documentation for more details on archiving video and snapshots.

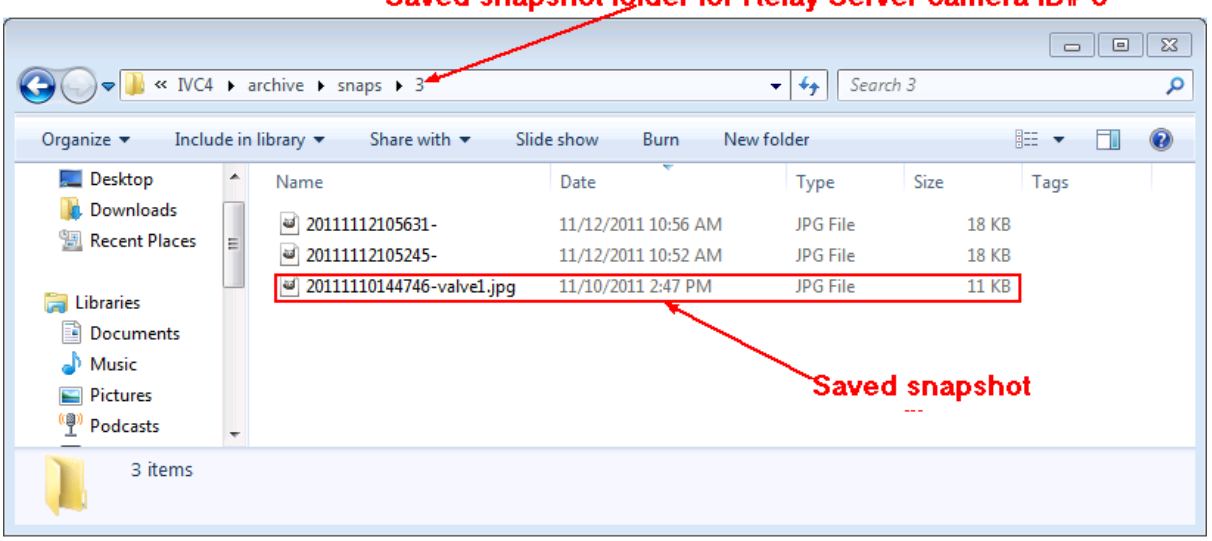

#### Saved snapshot folder for Relay Server camera ID# 3

See also: Save [Video](#page-39-0)

#### <span id="page-45-0"></span>**3.4.3 Continuous PTZ Camera Movements**

Some Pan/Tilt/Zoom cameras do not support single stepping of camera movements and only support starting and stopping of a desired movement. IVC's software provides the facility to control these cameras using specialized on-screen controls. This section describes how to add continuous PTZ movement controls to your DeltaV Operate screen.

The following example illustrates how to add a **Pan Left** continuous control. For these type of cameras, we want to create a button that performs a start operation command when the mouse button is depressed and a stop operation when the mouse button is released. As described in the **Create Camera [Controls](#page-28-0)** chapter, create a button for a "Pan Left" control. After you have created and named the button, point to it and click the right mouse button. In the resulting menu select **Edit Script.**

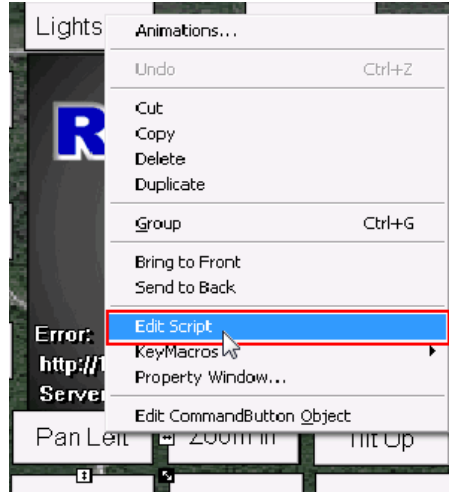

Microsoft Visual Basic is invoked and displays the VB scripts for this window with a code template for the selected button.

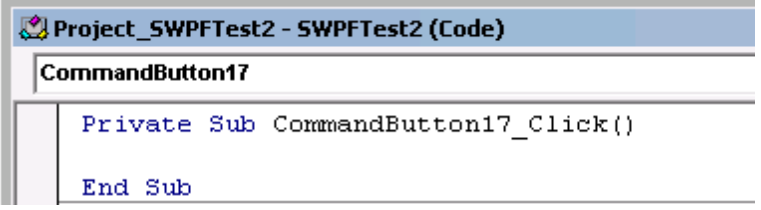

Delete this entry and from the drop down menu on the top right of the window select **MouseDown.**

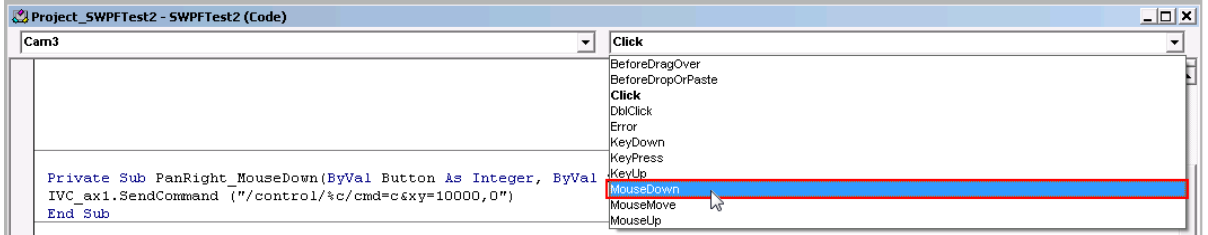

Note that the header now reads as shown below.

Private Sub CommandButton17\_MouseDown(ByVal Button As Integer, ByVal Shift As Integer, ByVal X As Single, ByVal Y As Single) End Sub

Under **Private Sub CommandButton9\_MouseDown(ByVal Button As Integer, ByVal Shift As Integer, ByValX As Single, ByVal Y As Single)** (the number 17 is a sequential ID number assigned by DeltaV) type "**IVC\_ax1.**" Once you type the period, a drop down menu will be presented with available options for this command. Scroll down and double click on **SendCommand**.

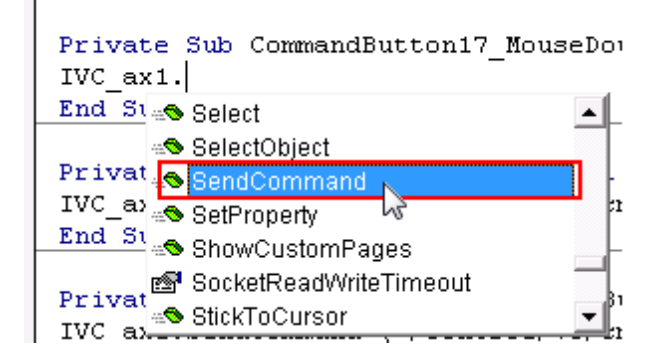

Complete the command string by typing "**("/control/%c/cmd=c&xy=-10000,0")**". Where:

**control** indicates the type of command string to follow

**%c** is a substitution parameter indicating the current camera displayed in the live video window; a specific camera ID number may also be used here

**cmd=c** commands the Relay Server to start a continuous movement.

**&xy=-10000,0** tells the Relay Server the movement should be in the pan direction to the left with no movement in the tilt direction.

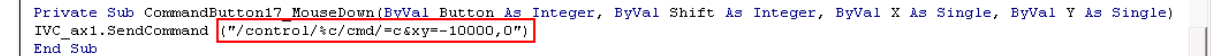

Return to the top of the page and open the drop down menu containing the word **MouseDown** and select **MouseUp** from the list.

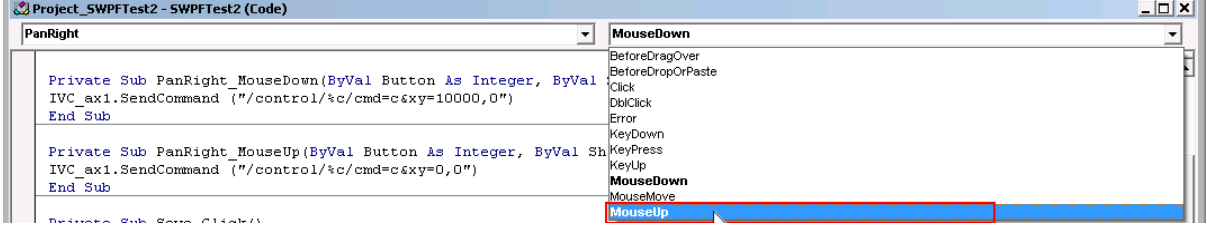

Note that a new code template appears:

Private Sub CommandButton17\_MouseUp(ByVal Button As Integer, ByVal Shift As Integer, ByVal X As Single, ByVal Y As Single) End Sub

Under **Private Sub CommandButton9\_MouseUp(ByVal Button As Integer, ByVal Shift As Integer, ByValX As Single, ByVal Y As Single)** enter "**IVC\_ax1.**" Once you type the period, a drop down menu will be presented with available options for this command. Scroll down and double click on **SendCommand**.

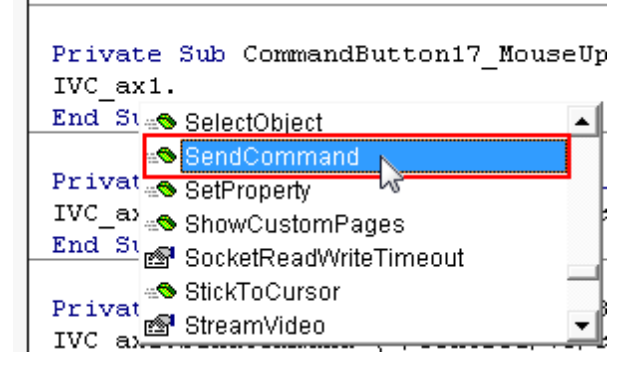

Complete the command string by typing "**("/control/%c/cmd=c&xy=0,0")**". Where:

**control** indicates the type of command string to follow

**%c** is a substitution parameter indicating the current camera display in the live video window; a specific camera ID number may also be used here

**cmd=c** commands the Relay Server that this is a continuous movement.

**&xy=0,0** tells the Relay Server to stop all pan/tilt movements.

Private Sub CommandButton17 MouseUp(ByVal Button As Integer, ByVal Shift As Integer, ByVal X As Single, ByVal Y As Single)<br>IVC\_ax1.SendCommand<mark>("/control/\c/cmd/=c£xy=0,0")</mark>  $End$  Sub

Save these edits and test the operation of this control. Use this MouseDown and MouseUp method described above to add other continuous pan/tilt/zoom controls to your DeltaV Operate screens. The command strings for other operations are listed below.

#### **Continuous Pan Rig ht**

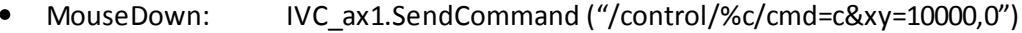

MouseUp: IVC\_ax1.SendCommand("/control/%c/cmd=c&xy=0,0")

#### **Continuous Tilt Up**

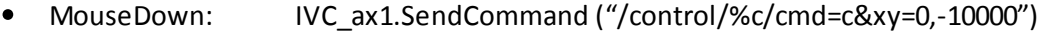

MouseUp: IVC\_ax1.SendCommand("/control/%c/cmd=c&xy=0,0")

#### **Continuous Tilt Down**

- MouseDown: IVC\_ax1.SendCommand ("/control/%c/cmd=c&xy=0,10000")
- MouseUp: IVC\_ax1.SendCommand("/control/%c/cmd=c&xy=0,0")

#### **Continuous Zoom In**

- MouseDown: IVC\_ax1.SendCommand ("/control/%c/cmd=c&z=-10000")
	- MouseUp: IVC\_ax1.SendCommand("/control/%c/cmd=c&z=0")

#### **Continuous Zoom Out**

- MouseDown: IVC\_ax1.SendCommand ("/control/%c/cmd=c&z=10000")
- MouseUp: IVC\_ax1.SendCommand("/control/%c/cmd=c&z=0")

Consult IVC support for more details on other available options for these commands. Details on these and other Relay Server commands are contained in the IVC Relay Server HTTP API

document. Consult IVC Support for more information.

See also: Create Camera [Controls](#page-28-0)

51

# **Index**

(Name) 26

# - А -

Active 26 ActiveX 20, 21, 23 **ActiveX Control Object** 23 **ActiveX Control Properties** 23 Add Control 22 **Application LAN** 15 Architecture  $14$ 

# - R -

bandwidth  $14$ 

# - C -

Camera 24, 26 Camera control buttons 29 Camera ID 24 Cancel 26 Caption 25, 26 ContextID 26 Continuous PTZ Camera Movements 46 Control LAN 15 ControlOrderIndex 26 Copyright 10 Create Control 22

# - 11

Default 26 DeltaV Operate Configure 21 DeltaV Property 25 DeltaV/Engineering 21 Description 26

# $-E -$

Enable click to point 24 EnablePoint 26 EnableTooltips 26 Exclusive 26 **ExclusivePriority** 26 **ExclusiveTimeout** 26

### . F .

**FPS** 24 Frame rate 24 **FramesPerSecond** 26

# - G -

 $grf = 21$ 

# .н.

Height 26 HightlightEnabled 26 **HMI** 16 HorizontalPosition 26 HorizontalScaleDirection 26 HorizontalScalePercentage 26

Image 26 ImageHeight 26 26 **ImageWidth** Insert Object 22 Install ActiveX Control 20 Integrating Video 20 **Intended Audience**  $10$ Introduction  $14$ IP cameras 16 **IsSelectable** 27 **IVC ActiveX Control** 22 ivc ax.ocx 22

# **- L -**

Layer 27 Legacy analog cameras 16

### **- M -**

Mute 27

## **- O -**

Object Type 22 OLE Object 22 OverrideTimeout 27

### **- P -**

Pan Left 31, 48 Pan Right 31, 48 PanLeft 27 PanRight 27 Password 24, 27 Preset 24, 27 Preset ID 24 Priority 27 PrivPassword 27 PrivUsername 27 ProductVersion 27 PromptNetworkPassword 27 PTZ Camera Controls 29

# **- R -**

Relay Server 16 Relay Server URL 24 RelayServerURL 28

# **- S -**

Save snapshot 43 Save video 40 SCADA 16 Select camera control 32 Send Command Method 39 SocketReadWriteTimeout 28 Streaming 24 StreamVideo 28 Support Resources 11

### **- T -**

Third-party cameras 16 Tilt Down 31, 48 Tilt Up 31, 48 TiltDown 28 TiltUp 28 Timeout 28

# **- U -**

UniformScale 28 Username 24, 28

# **- V -**

VerticalPosition 28 VerticalScaleDirection 28 VerticalScalePercentage 28 Video LAN 15 Visible 28 Volume 28

### **- W -**

Width 28

### **- Z -**

Zoom 36 Zoom In 48 Zoom Out 48 Zoomlevel 28 Notes:

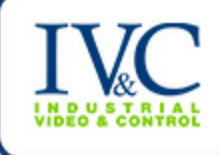

330 Nevada Street Newton, MA 02460 ph: 617-467-3059 fax: 617-687-0751 email: sales@ivcco.com